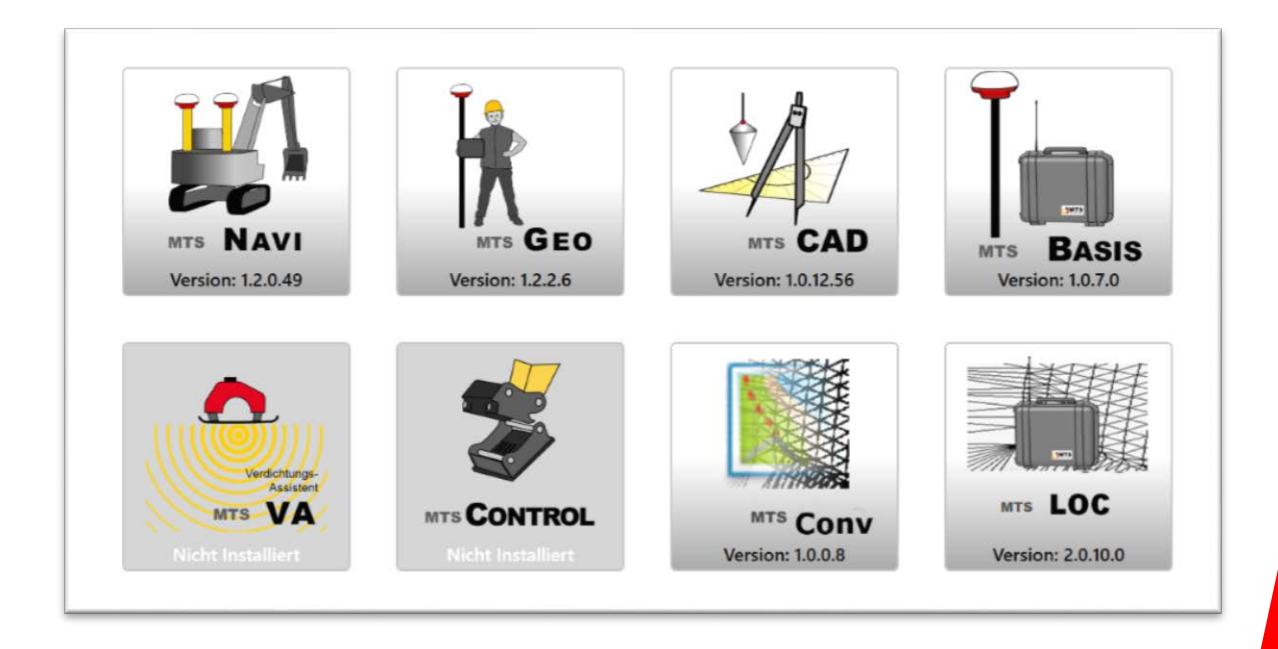

# MTS-NAVI

# Bedienungsanleitung

Gültig ab Build: 1.2.x.x (2017/01/1.1)

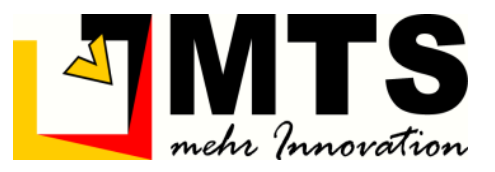

# Konformitätserklärung

Das in dieser Bedienungsanleitung beschriebene System MTS-PILOT und MTS-NAVI ist mit dem CE-Zeichen gekennzeichnet.

Dieses System stimmt mit folgenden Richtlinien überein:

Richtlinie für Funk & Telekommunikationsendgeräte (R&TTE) 199/5/EWG

Richtlinie für elektromagnetische Verträglichkeit 2004/108/66

Richtlinie für Niederspannung 2015/35/EU

Aus der Übereinstimmung mit diesen Richtlinien ergibt sich die Konformität mit folgenden europäischen Normen:

EN300328 V 1.71, EN 301489-1 V1.6.1, EN 301489-3 V1.3.1, EN 301489-17 V1.2.1, EN 55022, EN 55024, EN 50332, EN 50371,

EN 60950-1, EN 61000-3-2, EN 61000-3-3, EN 61000-4-2, EN 61000-4-3,

EN 61000-4-4, EN 61000-4-5, EN 61000-4-6, EN 61000-4-8, EN 61000-4-11,

Für vom Benutzer vorgenommene Änderungen am System, welche die Konformität mit dem CE-Zeichen berühren, noch für daraus folgende Konsequenzen, haftet der Hersteller nicht

Hersteller: MTS Maschinentechnik Schrode AG Ehrenfelser Weg 13 72534 Hayingen www.mts-online.de

#### <span id="page-4-0"></span>**Inhaltsverzeichnis** 1

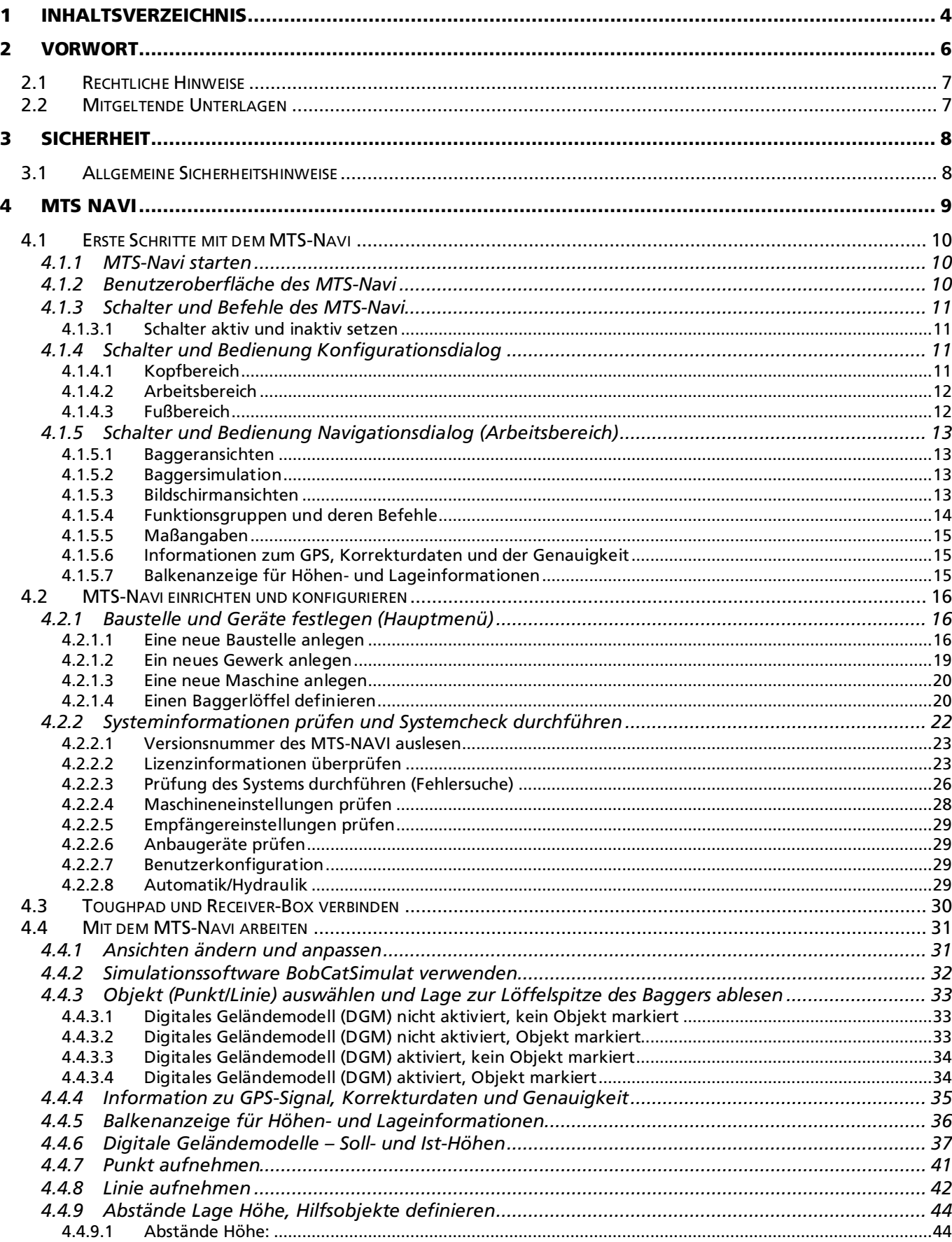

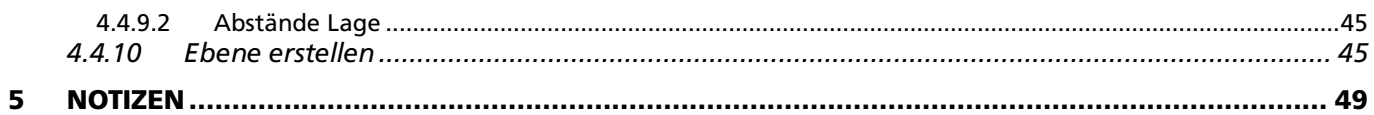

# <span id="page-6-0"></span>2 Vorwort

Diese Bedienungsanleitung ist Teil des MTS Pilot und erleichtert Ihnen das Kennenlernen sowie den Umgang mit dem MTS Pilot. Sie beschreibt Einbau, Inbetriebnahme, Bedienung, Wartung, und Entsorgung des MTS Pilot.

Diese Bedienungsanleitung richtet sich an alle Personen, die den MTS Pilot montieren, in Betrieb nehmen, bedienen, warten, demontieren und entsorgen.

Diese Bedienungsanleitung muss allen Personen, die mit dem MTS Pilot arbeiten, jederzeit zugänglich sein.

Bei Montage- oder Bedienungsfehlern, mangelnder Wartung / Instandsetzung, und nicht originalen Ersatzteilen können keine Gewährleistungsansprüche gegenüber der Firma MTS Maschinentechnik Schrode AG geltend gemacht werden.

Die Firma MTS Maschinentechnik Schrode AG lehnt jede Haftung ab wenn an dem MTS Pilot Umbauten oder Veränderungen vorgenommen werden, wenn werkseitig installierte Programme geändert werden, wenn zusätzliche Software installiert wird oder wenn der MTS Pilot abweichend von der in dieser Bedienungsanleitung beschriebenen bestimmungsgemäßen Verwendung eingesetzt wird.

Gewährleistungs- und Haftungsbedingungen der allgemeinen Geschäftsbedingungen der Firma MTS Maschinentechnik Schrode AG werden durch vor- und nachstehende Hinweise nicht erweitert oder ersetzt.

Bei Bedarf erhalten Sie hier weitere Informationen:

MTS Maschinentechnik Schrode AG Ehrenfelser Weg 13 72534 Hayingen

Tel.: +49 7386 9792-0

- Fax.: +49 7386 9792-200
- Mail: info@MTS-online.de
- Web: www.MTS-online.de

# <span id="page-7-0"></span>2.1 Rechtliche Hinweise

Die Produkte der Firma MTS Maschinentechnik Schrode AG unterliegen einer kontinuierlichen Weiterentwicklung. Aus diesem Grund behält sich die Firma MTS Maschinentechnik Schrode AG Änderungen in Form, Ausstattung und Technik vor.

Diese Bedienungsanleitung wird ohne jegliche Gewährleistung von MTS Maschinentechnik Schrode AG veröffentlicht. Korrekturen und Änderungen dieser Bedienungsanleitung können von MTS Maschinentechnik Schrode AG jederzeit und ohne Ankündigung vorgenommen werden. Alle Abbildungen dienen ausschließlich der Illustration und zeigen nicht immer exakte Darstellungen Ihres Geräts.

# <span id="page-7-1"></span>2.2 Mitgeltende Unterlagen

Neben dem Inhalt dieser Bedienungsanleitung sind folgende Dokumente für das Arbeiten mit dem MTS Pilot zu beachten:

- Betriebsanleitung für das Trägergerät
- Betriebsanleitung für das hydraulische Schnellwechselsystem (falls verwendet)
- Betriebsanleitung für das Anbauwerkzeug
- Betriebsanleitungen für die Hardware (Herstelleranleitung)

# <span id="page-8-0"></span>3 Sicherheit

### <span id="page-8-1"></span>3.1 Allgemeine Sicherheitshinweise

Beachten Sie zur Vermeidung von Personen- und / oder Sachschäden alle Angaben und Hinweise in dieser Bedienungsanleitung.

Hinweise zur Sicherheit von Personen sowie Hinweise für den sicheren Umgang mit dem MTS Pilot und weiterführende Informationen sind durch entsprechende Symbolik in der Bedienungsanleitung gekennzeichnet.

Spezifische Sicherheitshinweise finden Sie an den betreffenden Textstellen in der Bedienungsanleitung.

Neben der Bedienungsanleitung gelten die im Verwenderland verbindlichen Unfallverhütungsvorschriften sowie die nationalen Gesetze und Verordnungen.

Für Sach- und / oder Personenschäden, die durch die Nichteinhaltung von Sicherheitshinweisen entstehen, übernimmt der Hersteller keinerlei Haftung.

In dieser Betriebsanleitung werden Warn- und Sicherheitshinweise verwendet, um Sie vor Verletzungen oder vor Sachschäden zu warnen. Lesen und beachten Sie diese Warnhinweise immer um Verletzungen oder Tod zu vermeiden!

Je nach Gefährdungsstufe werden die Warnhinweise in abnehmender Reihenfolge wie folgt dargestellt.

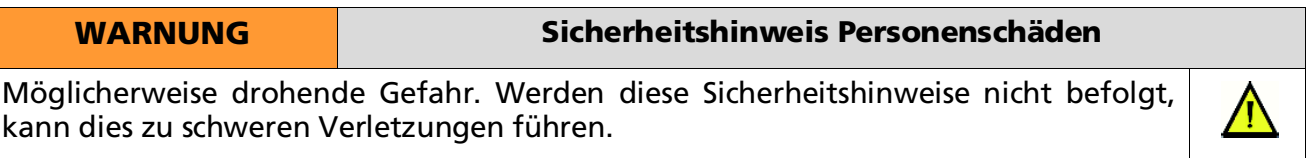

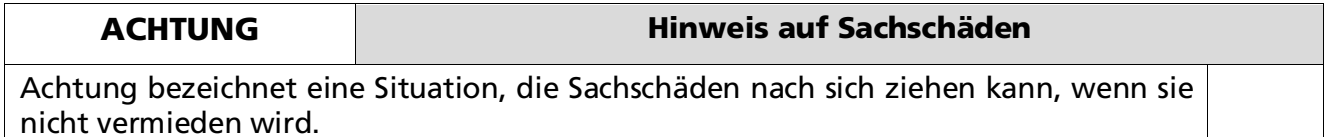

# <span id="page-9-0"></span>4 MTS NAVI

Das MTS NAVI erlaubt dem Geräteführer, via Satellit und Neigungssensoren seinen Baggerlöffel entlang eines digitalen Geländemodells zu navigieren. Beim Abgleich der jeweils aktuellen Soll- und Ist-Position des Baggerlöffels liefert das Gerät präzise Führungsvorgaben. Mit Korrekturdaten und genügend Satelliten ist eine Genauigkeit von 1 - 3 cm möglich.

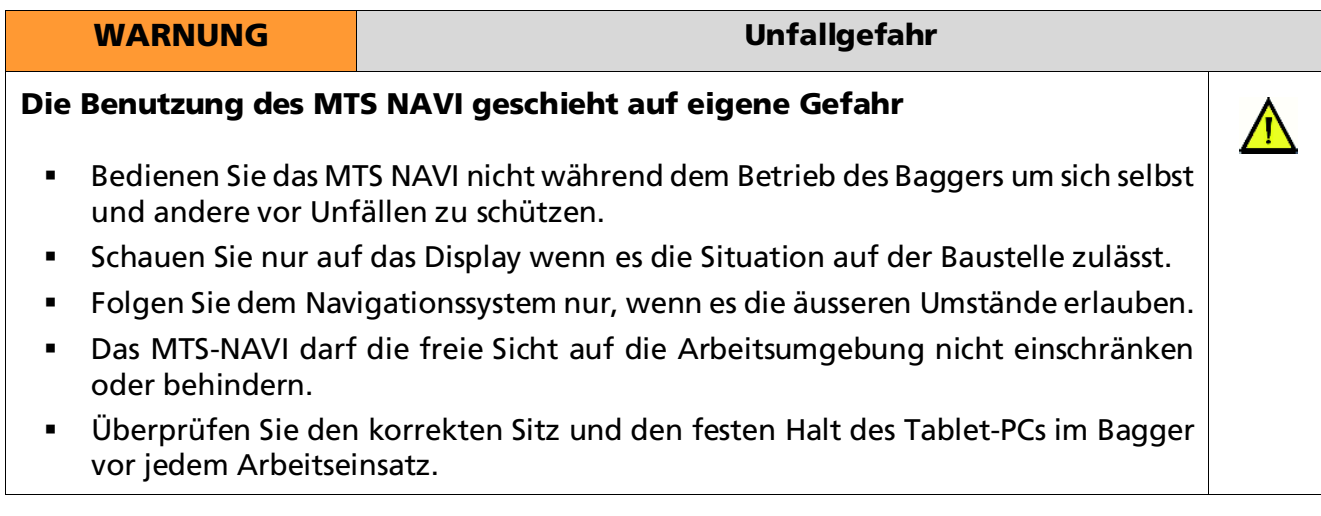

# <span id="page-10-0"></span>5 Erste Schritte mit dem MTS-Navi

# <span id="page-10-1"></span>5.1 MTS-Navi starten

Nach dem Doppelklick des Icons *MTS Pilot* auf dem Desktop des Tablet-PCs startet die Anwendung. Auf dem Touch-Display erscheint der Startbildschirm.

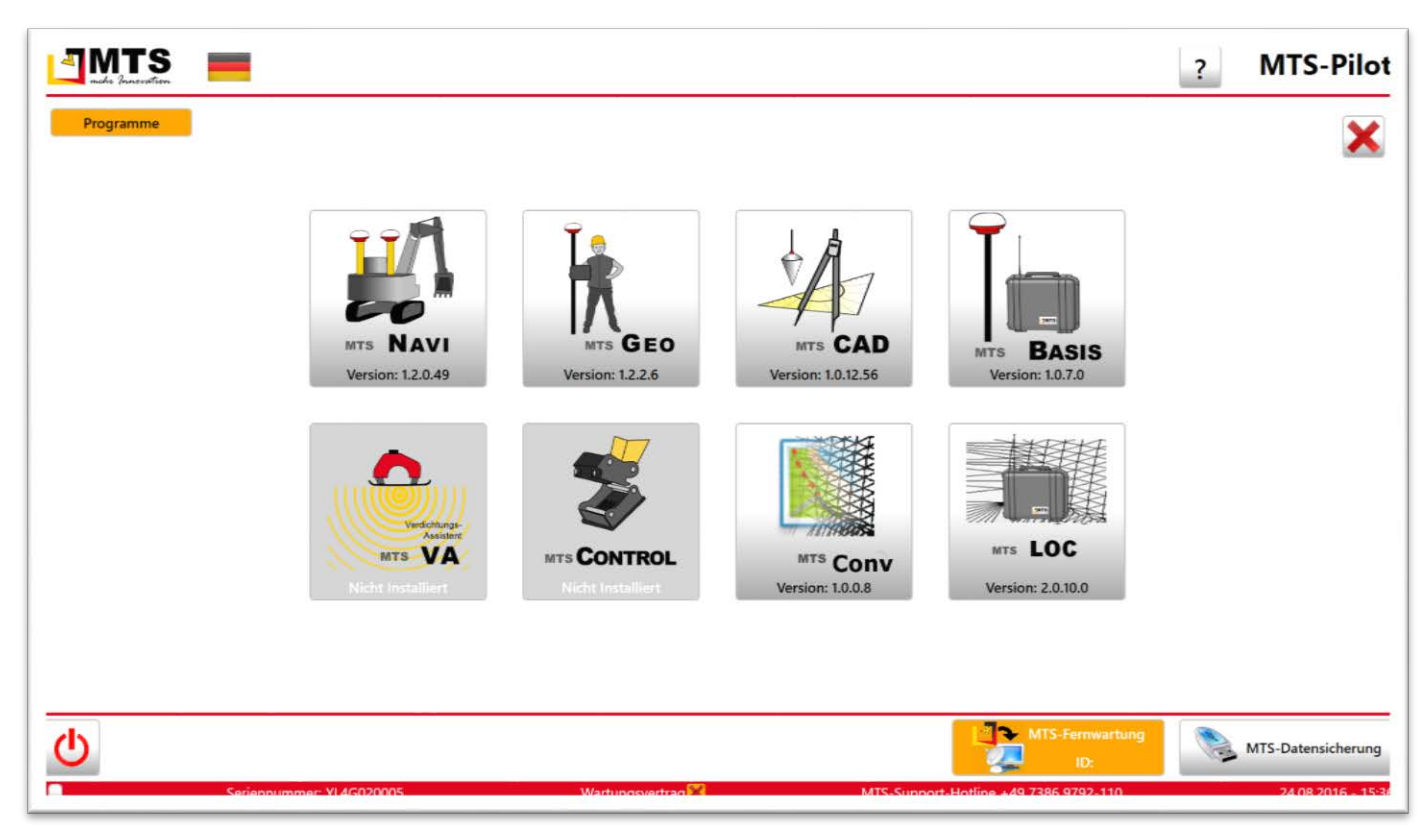

Abb. 1: MTS Pilot, Startbildschirm

 Tippen Sie auf die Taste 'MTS NAVI'. Auf dem Touch-Display erscheint die Seite 'Hauptmenü, Einstellungen'.

# <span id="page-10-2"></span>5.2 Benutzeroberfläche des MTS-Navi

Die Oberfläche des MTS-NAVI ist logisch und intuitiv aufgebaut und erleichtert Ihnen das Arbeiten. Es werden Ihnen nur die für den jeweiligen Arbeitsgang notwendigen Schalter und Informationen eingeblendet.

Im Wesentlichen sehen Sie zwei Arten von Dialoge.

- Den *Konfigurationsdialog*, mit dem Sie das MTS-NAVI konfigurieren, und z.B. Voreinstellungen für die Baustelle oder verwendeten Bagger definieren.
- Den *Navigationsdialog*, in dem Sie ihren Bagger sehen um z.B. sich durch die digitale Baustelle mit allen im digitalen Plan sichtbaren Objekte bewegen und bearbeiten können.

Der Aufbau der Dialoge ist innerhalb einer MTS-Anwendung durchgängig und baut sich aus 3 Elemente auf: der Kopfleiste, dem Arbeitsbereich, sowie einer Fußleiste. Zusätzlich kann der Bildschirm durch eine Balkenanzeige am Bildschirmrand für das präzise Ansteuern der Objekte mit der Baggerschaufel erweitert sein.

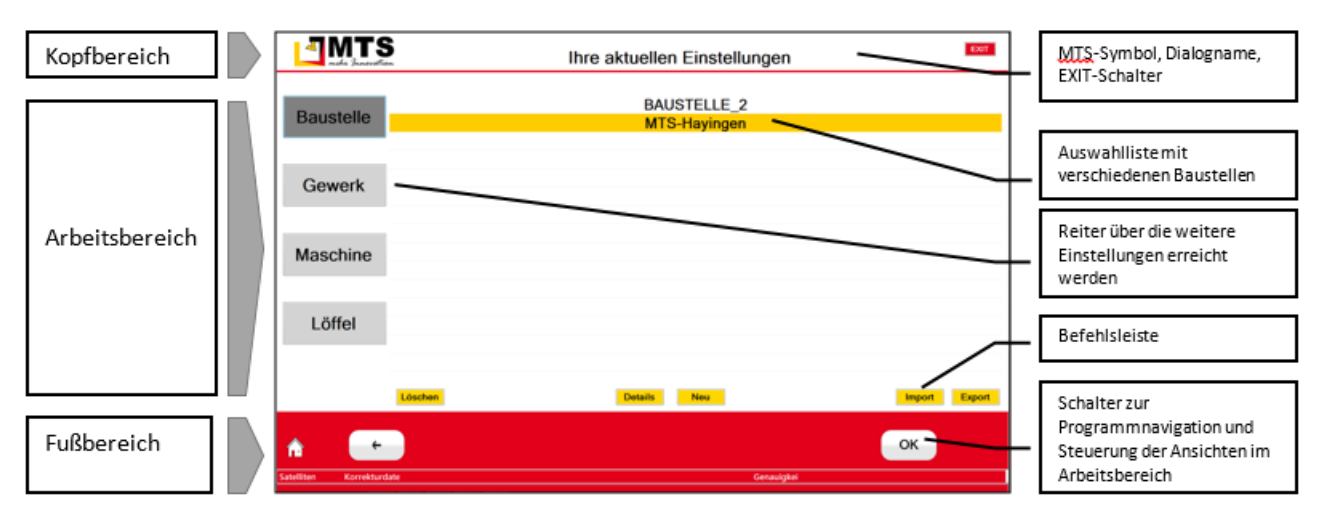

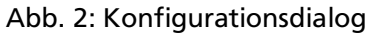

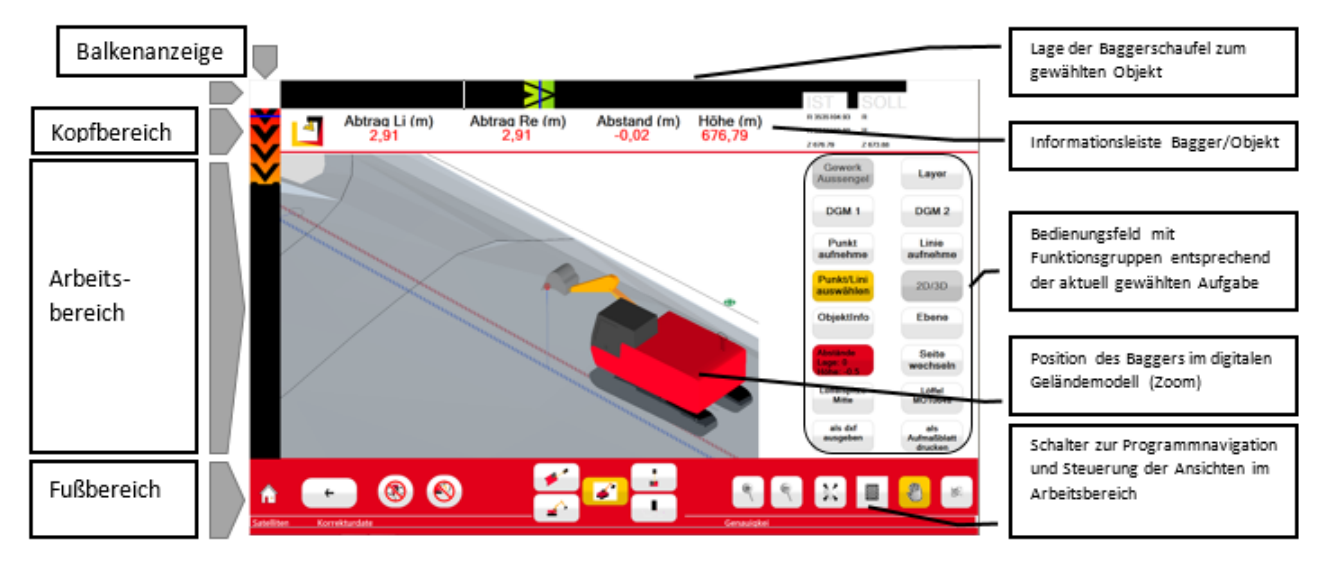

Abb. 3: Navigationsdialog

# <span id="page-11-0"></span>5.3 Schalter und Befehle des MTS-Navi

Entsprechend der gewählten Aufgabe oder Anzeige der Dialoge stehen dem Anwender unterschiedliche Menüauswahlen von Schalter und Symbole zur Verfügung. In den unten angeführten Tabellen finden Sie die entsprechende Erläuterung.

# <span id="page-11-1"></span>5.3.1 Schalter aktiv und inaktiv setzen

Besonderheit beim MTS-Navi ist bei manchen Schaltern, dass Befehle dauerhaft aktiv geschaltet werden können. Sind die Schalter aktiv werden sie mit einem gelben Hintergrund angezeigt. Ein erneutes Antippen deaktiviert sie wieder. Beispiel: Ansicht verschieben aktiv:  $\boxed{\textcircled{\small{m}}}$  inaktiv:  $\boxed{\textcircled{m}}$ 

# <span id="page-11-2"></span>5.4 Schalter und Bedienung Konfigurationsdialog

# <span id="page-11-3"></span>5.4.1 Kopfbereich

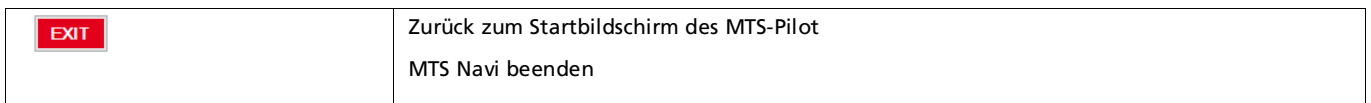

# <span id="page-12-0"></span>5.4.2 Arbeitsbereich

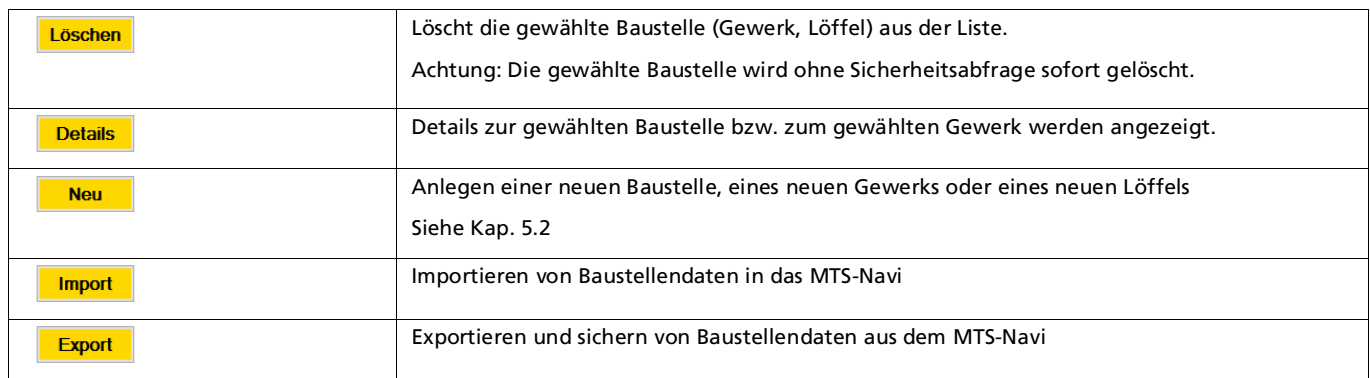

# <span id="page-12-1"></span>5.4.3 Fußbereich

# Navigation

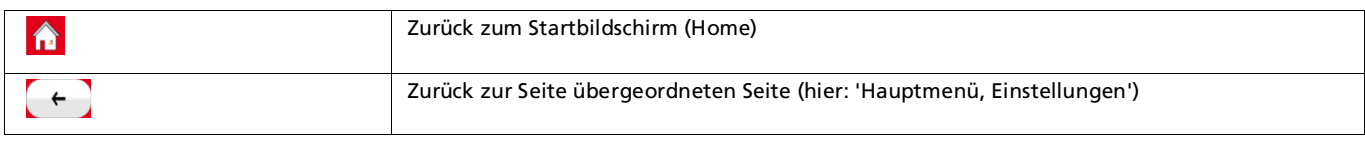

# Konfiguration

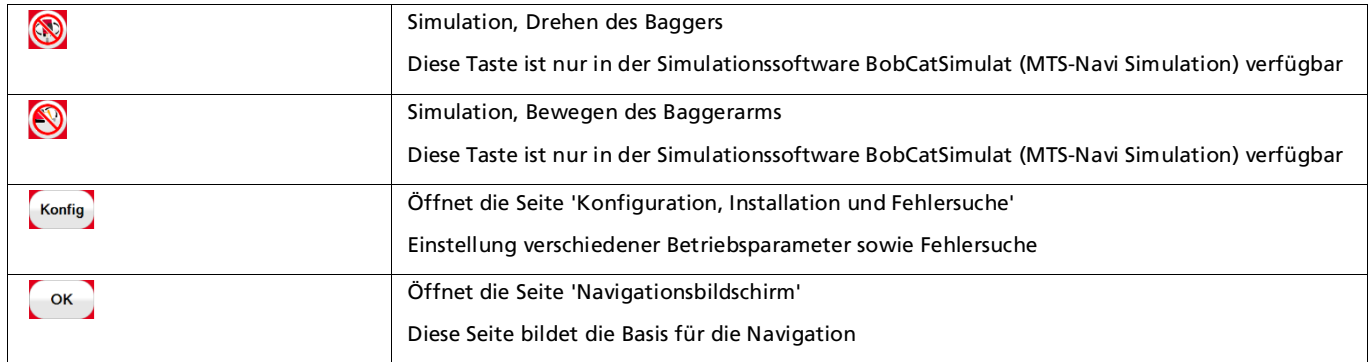

# <span id="page-13-0"></span>5.5 Schalter und Bedienung Navigationsdialog (Arbeitsbereich)

# <span id="page-13-1"></span>5.5.1 Baggeransichten

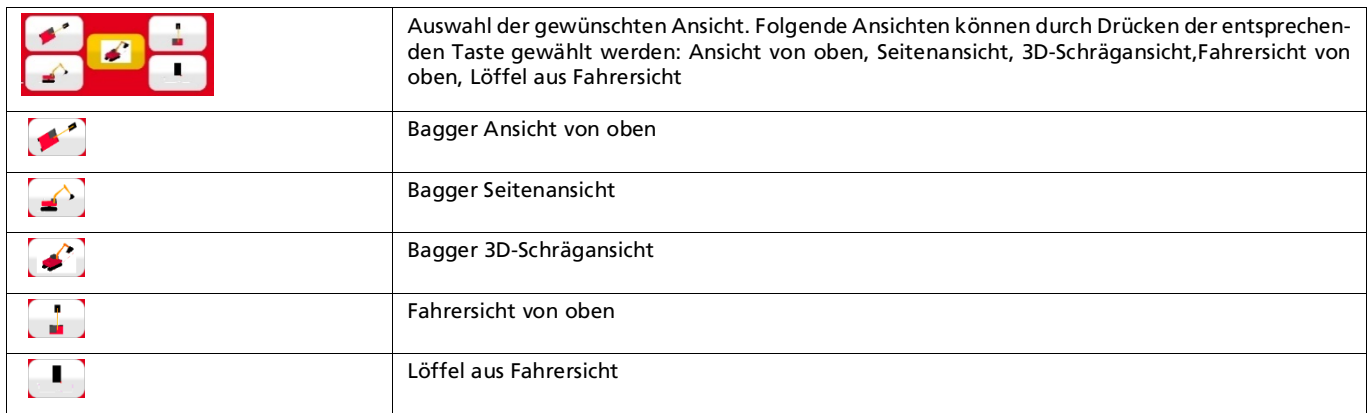

# <span id="page-13-2"></span>5.5.2 Baggersimulation

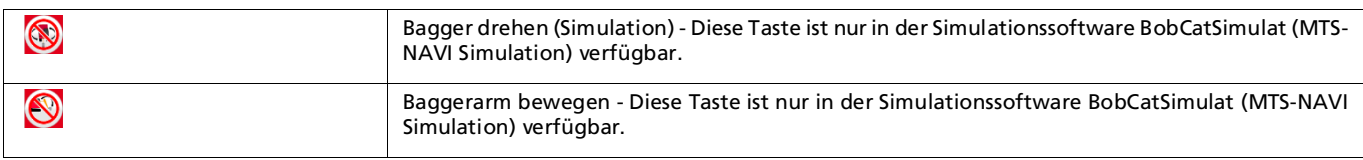

# <span id="page-13-3"></span>5.5.3 Bildschirmansichten

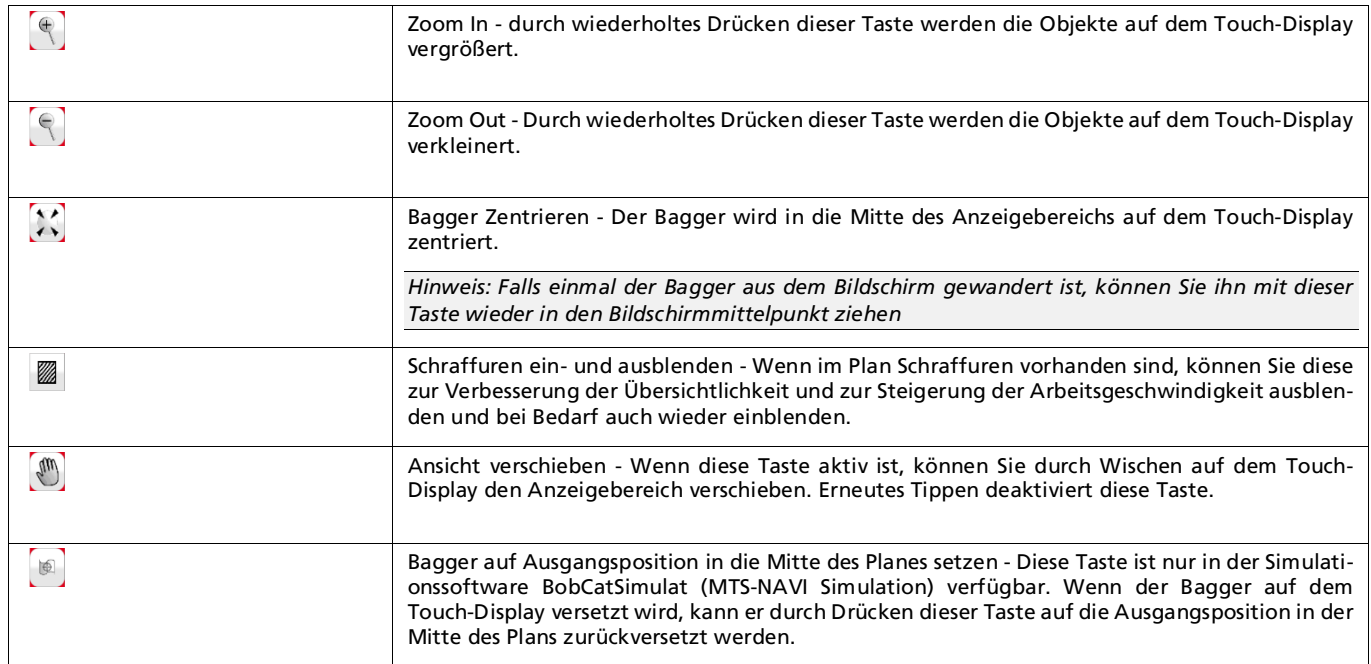

# <span id="page-14-0"></span>5.5.4 Funktionsgruppen und deren Befehle

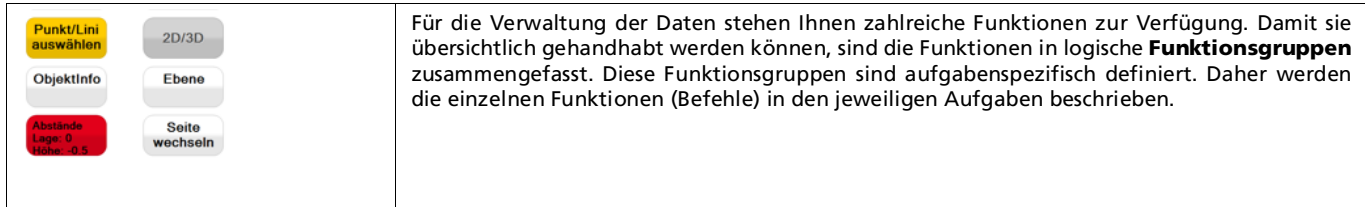

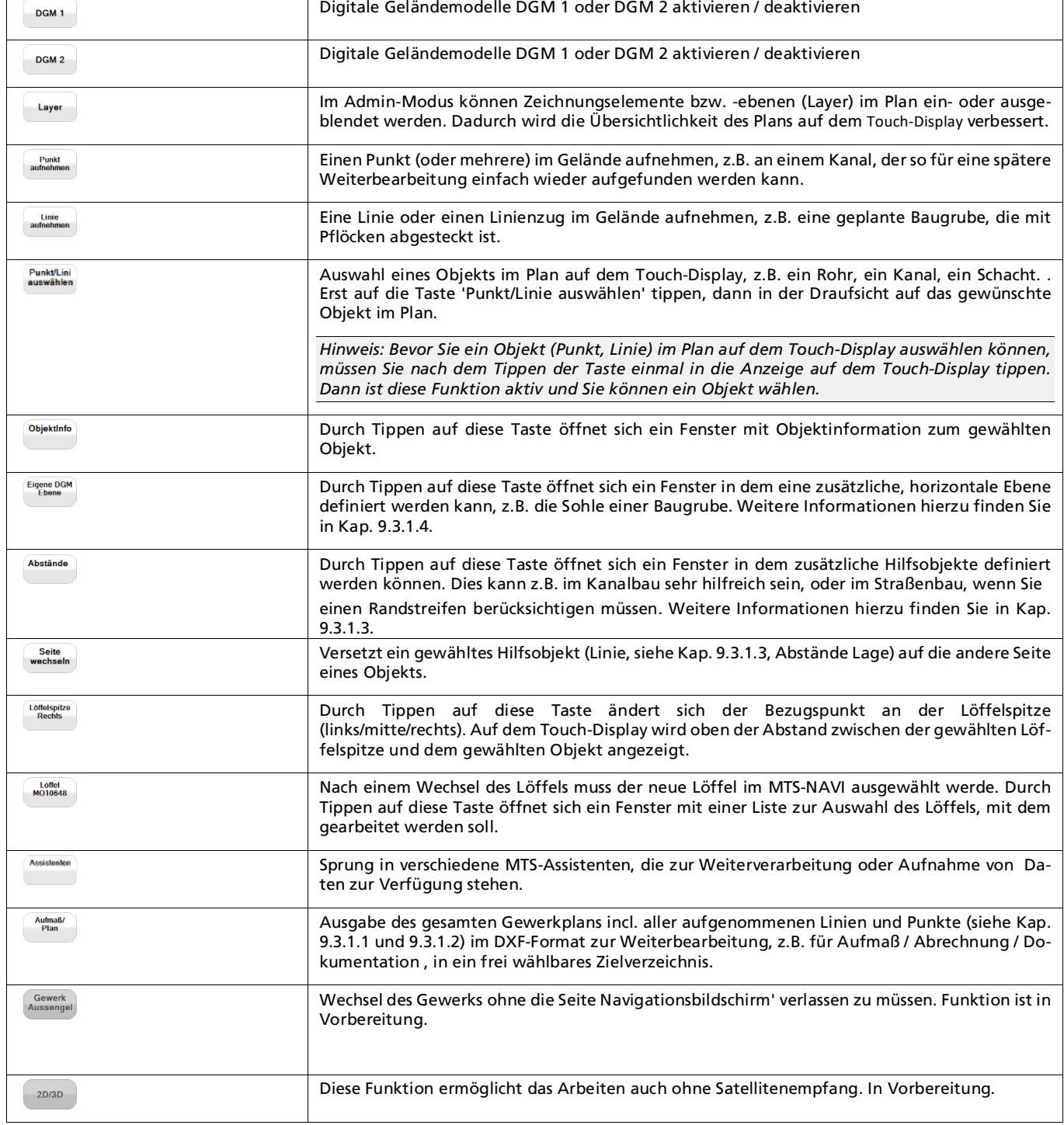

# <span id="page-15-0"></span>5.5.5 Maßangaben

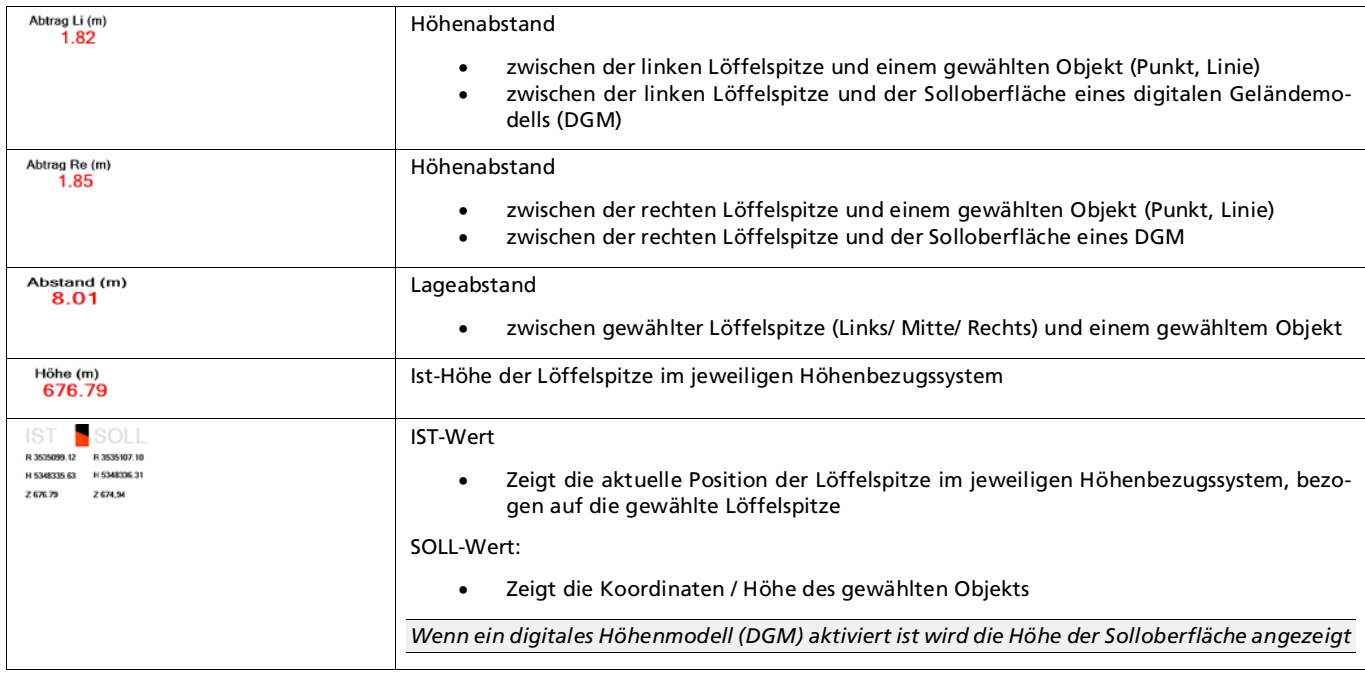

# <span id="page-15-1"></span>5.5.6 Informationen zum GPS, Korrekturdaten und der Genauigkeit

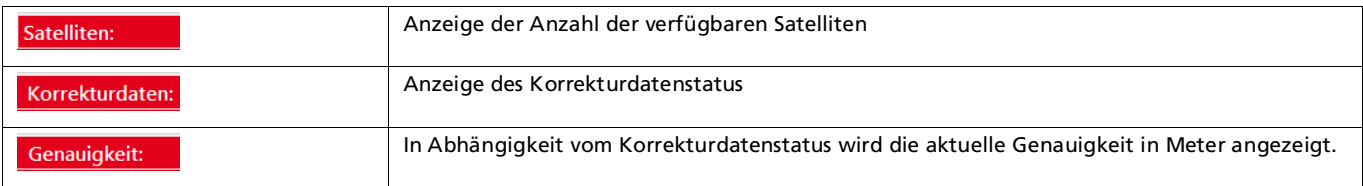

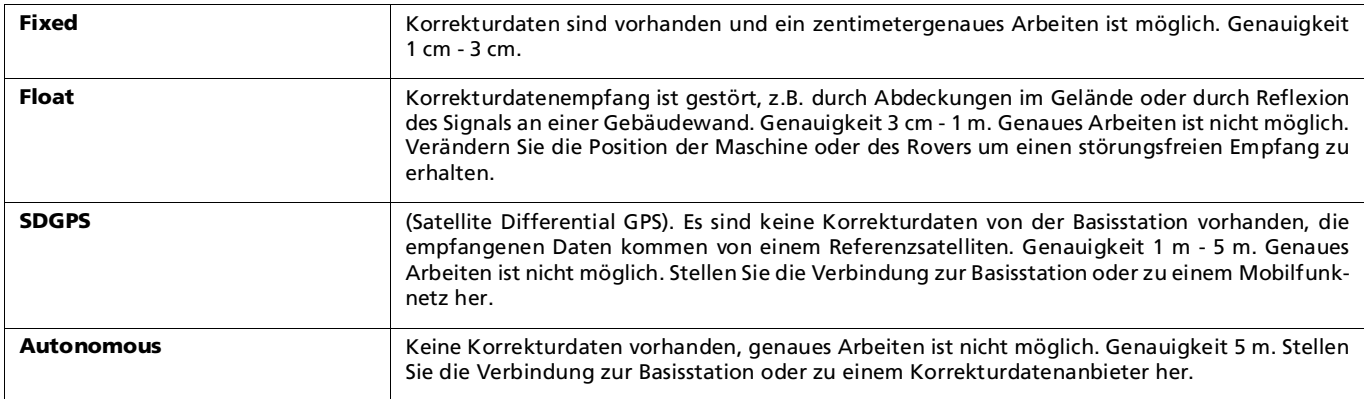

# <span id="page-15-2"></span>5.5.7 Balkenanzeige für Höhen- und Lageinformationen

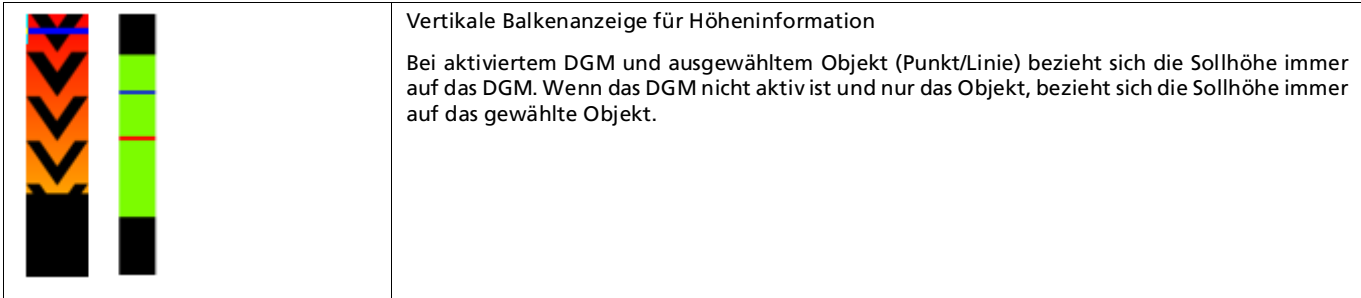

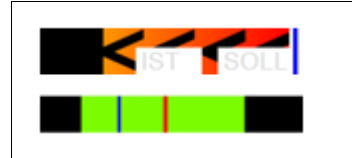

Horizontale Balkenanzeige für Abstandsinformation

Bei aktiviertem DGM und ausgewähltem Objekt (Punkt/Linie) bezieht sich die Lage der gewählten Löffelspitze (links/mitte/rechts) zum gewählten Objekt.

# <span id="page-16-0"></span>6 MTS-Navi einrichten und konfigurieren

# <span id="page-16-1"></span>6.1 Baustelle und Geräte festlegen (Hauptmenü)

Bevor Sie mit den Arbeiten auf der Baustelle beginnen können, müssen Sie dem MTS-Navi zuerst bestimmte Baustellen- und die Geräteinformationen der verwendeten Maschinen mitgeben.

Hierzu werden Sie die notwendigen Festlegungen der Reihe nach durchführen:

- 1. Eine Baustelle anlegen
- 2. Ein Gewerk für die Baustelle anlegen
- 3. Verwendete Maschine anlegen (passenden Bagger definieren)
- 4. Verwendeten Löffel des Baggers zuordnen

### <span id="page-16-2"></span>6.1.1 Eine neue Baustelle anlegen

Es werden der Reihe nach die verwendeten Baustellen und Gewerke, sowie Maschinen und Löffel definiert. Dabei stellen Sie immer eine Verknüpfung zwischen Baustelle und Gewerk her, bzw. zwischen Maschine (in unserem Falle ein Bagger) und Anbaugerät (in unserem Falle der Löffel).

*Hinweis: Damit die Einstellungen dauerhaft gespeichert sind, müssen Sie die Eingaben grundsätzlich*  mit OK  $\frac{8}{5}$  bestätigen.

#### *Und so gehen Sie vor:*

- 1. Starten Sie den MTS-Pilot.
- 2. Starten Sie auf dem Startbildschirm das MTS-Navi.
- 1. Das System startet auf dem Touch-Display den Dialog , Ihre aktuellen Einstellungen'.

*Hinweis: Es werden immer die Einstellungen gezeigt, die beim letzten Abschalten des Tablet-PCs aktiv waren.*

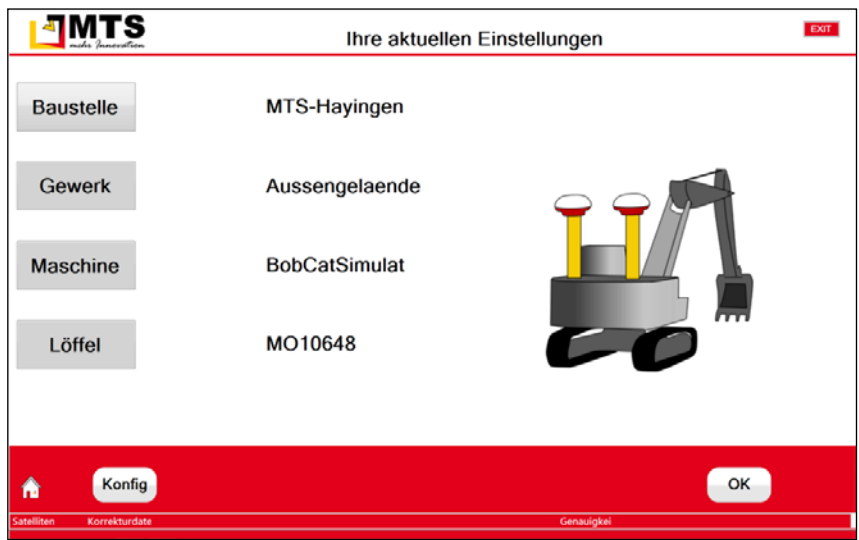

Abb. 4: Hauptmenü. Es werden die zuletzt verwendeten Einstellungen angezeigt.

2. Drücken Sie den Schalter Baustelle Baustelle . Der Dialog "Auswahl Baustelle" wird geöffnet. Hier sehen Sie eine Auswahl von bereits definierten Baustellen.

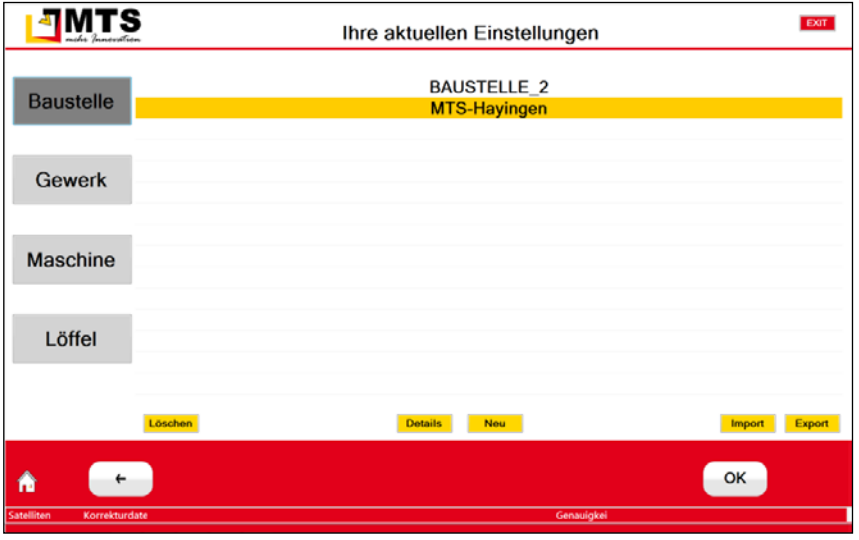

Abb. 5: Auswahl einer bereits bestehenden Baustelle

- 3. Erstellen Sie eine Baustelle mit dem Schalter Neu Neu 1.
- 4. Geben Sie einen Namen für die Baustelle ein und bestätigen Sie auf der Tastatur mit Ok<sup>ok</sup>.
- 5. Klicken Sie in das Datenfeld Lokalisierung, wenn Sie bereits Lokalisierungsdaten zur Verfügung haben und laden die entsprechende Datei. Wählen Sie im Explorer den Pfad zur Datei.
- 6. Klicken Sie in das Datenfeld Festpunkte, wenn Sie bereits Festpunktdaten zur Verfügung haben und laden die entsprechende Datei in das System.
- 7. Bestätigen Sie die Eingaben mit Ok $\left[\infty\right]$  und kehren auf den Dialog Ihre aktuellen Einstellungen zurück.

# *6.1.1.1 Eine Baustelle exportieren und importieren*

Im Laufe der Zeit werden Sie zahlreiche Daten von Baustellen sammeln. Damit Sie diese Daten immer wieder zur Verfügung haben, bietet Ihnen das MTS-Navi die Möglichkeit, bereits definierte

Baustellen mit den entsprechenden Daten zu speichern (exportieren), bzw. später wieder zur Fortsetzung der Arbeit zu importieren.

#### *Und so gehen Sie vor, wenn Sie Daten exportieren:*

- 8. Drücken Sie den Schalter Baustelle Baustelle . Der Dialog "Auswahl Baustelle" wird geöffnet. Hier sehen Sie eine Auswahl der bereits definierten Baustellen.
- 9. Wählen Sie den Befehl Export. Der MTS-Explorer startet.
- 10. Wählen Sie den Schalter Export. Die Daten werden komprimiert in einer zip-Datei mit dem Baustellennamen gespeichert.

*Hinweis: Als Standardeinstellung speichert MTS-Navi die Einstellung in das bei der Installation angelegte Arbeitsverzeichnis C:\MTS-PILOT-DATA\BAUSTELLE. Sie können jederzeit eine eigene Ordnerstruktur für die Datenspeicherung definieren.*

- 11. Optional können Sie im MTS-Explorer auf das Verzeichnis navigieren, in dem die Daten gespeichert werden sollen.
- 12. Optional können Sie den Namen der Datei ändern. Hierzu klicken Sie in das Eingabefeld EX-PORT ALS und geben einen neuen Dateinamen ein.

### *Und so gehen Sie vor wenn Sie Daten importieren:*

- 1. Drücken Sie den Schalter Baustelle Baustelle . Der Dialog "Auswahl Baustelle" wird geöffnet. Hier sehen Sie eine Auswahl der bereits definierten Baustellen.
- 13. Wählen Sie den Befehl Import. Der MTS-Explorer startet und zeigt alle im Standardverzeichnis gespeicherten Baustellen-Datensätze an.
- 14. Wählen Sie die benötigten Baustellendaten (.zip).
- 15. Wählen Sie den Schalter Import. Die Daten werden als Baustelle in das MTS-Navi importiert.

*Hinweis: Als Standardeinstellung speichert MTS-Navi die Einstellung in das bei der Installation angelegte Arbeitsverzeichnis C:\MTS-PILOT-DATA\BAUSTELLE.* 

- 16. Optional können Sie im MTS-Explorer auf das Verzeichnis navigieren, in dem Sie Ihre Daten gespeichert haben.
- 17. Optional können Sie beim Import den Baustellennamen ändern. Hierzu klicken Sie in das Eingabefeld IMPORT ALS und ändern den Dateinamen rechts des Unterstrichs (\_Baustellenname.zip).

# *6.1.1.2 Eine Baustelle löschen*

Benötigen Sie die Baustellendaten nicht mehr, können Sie eine Baustelle aus dem MTS-Navi löschen.

*Hinweis: Speichern Sie vor dem Löschen die Baustelle, um später wieder auf die Daten zurückgreifen zu können.*

*Achtung: Die gewählte Baustelle wird ohne Sicherheitsabfrage sofort gelöscht. Zusätzlich zur Baustelle werden das verknüpfte Gewerk und Löffel aus dem MTS-Navi entfernt.*

- 1. Wechseln Sie auf den Konfigurationsdialog "Ihre aktuellen Einstellungen".
- 2. Drücken Sie den Schalter Baustelle Baustelle . Der Dialog "Auswahl Baustelle" wird geöffnet. Hier sehen Sie eine Auswahl der bereits definierten Baustellen.
- 18. Markieren Sie die Baustelle, die Sie löschen wollen.
- 19. Wählen Sie den Schalter Löschen Löschen . Die gewählte Baustelle wird mit verknüpften Gewerk und Löffel aus der Liste gelöscht.
- 20. Bestätigen Sie mit OK $\left[\begin{array}{cc} \circ\kappa \end{array}\right]$ .

#### <span id="page-19-0"></span>6.1.2 Ein neues Gewerk anlegen

Definieren Sie ein Gewerk, das Sie auf der Baustelle bearbeiten wollen.

#### *Und so legen Sie ein neues Gewerk an:*

- 1. Starten Sie den MTS-Pilot.
- 2. Starten Sie auf dem Startbildschirm das MTS-Navi.
- 21. Das System startet auf dem Touch-Display den Dialog , Ihre aktuellen Einstellungen'.

*Hinweis: Es werden immer die Einstellungen gezeigt, die beim letzten Abschalten des Tablet-PCs aktiv waren.*

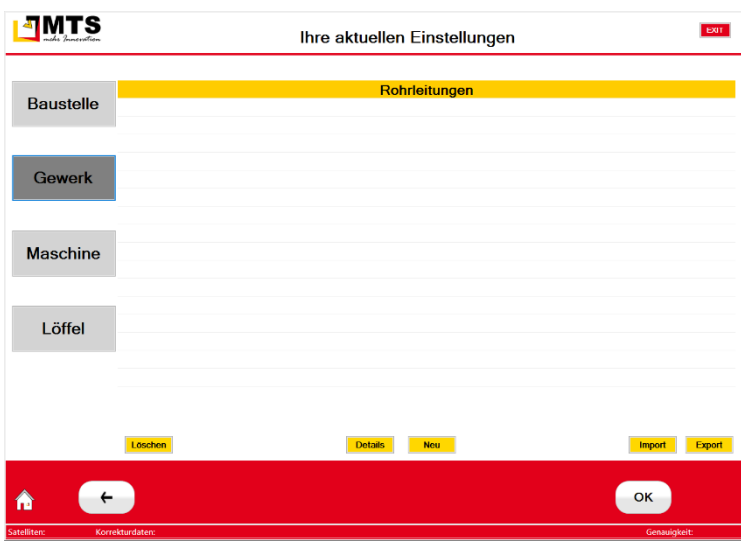

Abb. 6:Auswahl eines bestehenden Gewerks

- 22. Drücken Sie den Schalter Gewerk <sup>Gewerk</sup> . Der Dialog "Auswahl Gewerk" wird geöffnet. Hier sehen Sie eine Auswahl von bereits definierten Gewerken.
- 3. Erstellen Sie ein Gewerk mit dem Schalter Neu

*MTS-Navi zeigt sofort an, welcher Baustelle das neu erstellte Gewerk zugeordnet ist.*

- 4. Geben Sie einen Namen für das Gewerk ein und bestätigen Sie auf der Tastatur mit Ok<sup>ok</sup>.
- 5. Klicken Sie in das dxf, dgm1, dgm2 und Absteckpunkte, wenn Sie bereits Lokalisierungsdaten zur Verfügung haben und laden die entsprechende Datei. Wählen Sie im Explorer den Pfad zur Datei.
- 6. Bestätigen Sie die Eingaben zweimal mit Ok $\left[\begin{array}{cc} \circ\kappa \end{array}\right]$  und kehren auf den Dialog Ihre aktuellen Einstellungen zurück.

#### *6.1.2.1 Ein Gewerk exportieren, importieren oder löschen*

#### *Und so gehen Sie vor:*

Folgen Sie den Anweisungen wie es im Kapitel *Eine Baustelle exportieren und importieren* beschrieben ist. Die Vorgehensweise ist sehr ähnlich.

# <span id="page-20-0"></span>6.1.3 Eine neue Maschine anlegen

Maschinendaten sind sehr spezifisch und werden bei der Vorinstallation durch den MTS-Support eingestellt. Falls Ihnen eigene Maschinendaten zur Verfügung stehen, können Sie diese importieren. Die Daten sind in einem XML-Format hinterlegt.

#### *Und so gehen Sie vor:*

- 1. Starten Sie den MTS-Pilot.
- 2. Starten Sie auf dem Startbildschirm das MTS-Navi.
- 23. Das System startet auf dem Touch-Display den Dialog 'Ihre aktuellen Einstellungen'.

*Hinweis: Es werden immer die Einstellungen gezeigt, die beim letzten Abschalten des Tablet-PCs aktiv waren.*

24. Drücken Sie den Schalter Maschine Maschine . Der Dialog "Auswahl Maschine" wird geöffnet.

*Hinweis: Hier sehen Sie eine Auswahl von bereits definierter Maschinen. Es handelt sich um virtuelle Maschinen, die zur Simulation mitgeliefert werden. Diese Maschinen können nicht aus dem System gelöscht werden.*

- 3. Erstellen Sie eine neue Maschine mit dem Schalter Import **Elmport**
- 4. Navigieren Sie im MTS-Explorer in das Verzeichnis, wo ihre Maschinendaten gespeichert sind.
- 5. Wählen Sie den Befehl Import.

# <span id="page-20-1"></span>6.1.4 Einen Baggerlöffel definieren

Wenn Sie einen Bagger als Maschine gewählt haben können sie hier einen Löffel angeben. Dies ist notwendig, da Sie über die Position des Löffels Vermessungsaufgaben mit dem Bagger durchführen können. Vergessen Sie an dieser Stelle nicht, dass eine präzise Vermessung der Baggergeometrie an dieser Stelle unerlässlich ist.

Falls Sie im Menü Maschine eine andere Maschine festgelegt haben, ist dieses Einstellung hinfällig und wird nicht zur Konfiguration bereitgestellt.

# *6.1.4.1 Einen Löffel neu anlegen*

# *Und so legen Sie einen neuen Löffel an:*

- 1. Starten Sie den MTS-Pilot.
- 2. Starten Sie auf dem Startbildschirm das MTS-Navi.
- 25. Das System startet auf dem Touch-Display den Dialog 'Ihre aktuellen Einstellungen'.

*Hinweis: Es werden immer die Einstellungen gezeigt, die beim letzten Abschalten des Tablet-PCs aktiv waren.*

| <u>amts</u>                              | Ihre aktuellen Einstellungen                 | DOT:              |
|------------------------------------------|----------------------------------------------|-------------------|
| <b>Baustelle</b>                         | MO10648<br><b>MO41</b><br><b>TiltRotator</b> |                   |
| <b>Gewerk</b>                            |                                              |                   |
| Maschine                                 |                                              |                   |
| Löffel                                   |                                              |                   |
| Löschen                                  | Nou                                          | Export<br>Import  |
| A<br>←<br>Satellitene<br>Korrekturdaten: |                                              | OK<br>Genaulokeit |

Abb. 7: lorem ipsum.

- 26. Drücken Sie den Schalter Löffel Lüffel . Der Dialog "Auswahl Löffel" wird geöffnet. Hier sehen Sie eine Auswahl von bereits definierter Baggerlöffel.
- 3. Erstellen Sie einen neuen Baggerlöffel mit dem Schalter Neu
- 4. Geben Sie einen Namen für den Löffel ein und bestätigen Sie auf der Tastatur mit Ok <sup>ok</sup>.
- 5. Wählen Sie unter dem Reiter Anbaugerätetyp aus dem Dropdown-Menü rechts den passenden Löffeltyp aus (Hochlöffel oder Tieflöffel).

*Es werden weitere Geräte angezeigt, deren Zuordnung in diesem Falle unsinnig ist.*

- 27. Wählen Sie unter dem Reiter Anbaugerätmerkmale eine passende Option (Keine, Schwenken, Rotator).
- 28. Klicken Sie auf den Reiter Anbaugerätabmessungen. Notieren Sie in dem folgenden Eingabedialog die Löffelbreite, Versatz (G-I) sowie die Länge G – J.
- 29. Löffelbreite = laut Gerätebeschreibung (m)
- 30. Versatz = Strecke G nach I (m)
- 31. Länge = direkte Strecke G nach J (m)
- 32. Bestätigen Sie den Dialog mit Ok $\left[\begin{array}{cc} \circ \kappa \end{array}\right]$ .

Schließen Sie die Einstellungen ab, in dem Sie die Eingaben nochmals mit Ok  $\Box$  bestätigen und kehren auf den Dialog *Ihre aktuellen Einstellungen* zurück.

#### *6.1.4.2 Einstellungen des Löffels ändern*

In der Regel werden Sie Anbaugeräte an verschiedenen Baggern verwenden. Dadurch sind auch Änderungen in der Geometrie und im Anschluss an den Bagger notwendig. Diese Einstellungen können Sie jederzeit anpassen.

*MTS empfiehlt, für jeden Einsatzzweck eines Anbaugeräts ein eigenes Anbaugerät mit eigenen Definitionen zu erstellen.*

#### *Und so passen Sie die Einstellungen für die Anbaugeräte an:*

- 1. Starten Sie den MTS-Pilot.
- 2. Starten Sie auf dem Startbildschirm das MTS-Navi.

33. Das System startet auf dem Touch-Display den Dialog , Ihre aktuellen Einstellungen'.

*Hinweis: Es werden immer die Einstellungen gezeigt, die beim letzten Abschalten des Tablet-PCs aktiv waren.*

- 34. Falls der benötigte Löffel noch nicht angezeigt ist, klicken Sie auf Löffel Lüffel
- 35. Markieren Sie den Löffel, dessen Einstellungen Sie ändern wollen.
- 36. Bestätigen Sie mit Ok. Das System speichert die Auswahl. Nun wird der Löffel angezeigt.
- 37. Wählen Sie Konfig<sup>[Konfig</sup>]. Sie gelangen in den Dialog Konfiguration und Installation.
- 38. Wählen Sie am linken Rand den Reiter Anbaugeräte.
- 39. Im rechten Fenster können Sie nun die Einstellungen des Löffels ändern. Die Vorgehensweise ist im Kapitel *Einen Löffel neu anlegen* beschrieben.

# <span id="page-22-0"></span>6.2 Systeminformationen prüfen und Systemcheck durchführen

Informationen zu den aktuellen Daten und Einstellungen des MTS-Navis und der damit verbundenen Geräte (Hardware) erhalten Sie an zentraler Stelle. Hier können Sie die aktuellen Einstellungen des Systems abfragen und die Einstellung verschiedener Systemparameter prüfen. Hier starten Sie die Fehlersuche, falls Probleme am System auftreten oder keine Funkverbindung zu den GPS-Geräten vorhanden ist.

#### *Und so erreichen Sie die Systeminformationen*

- 1. Drücken Sie auf dem Startbildschirm des MTS-PILOT die Taste 'MTS NAVI'.
- 2. Das MTS-Navi startet auf dem Touch-Display den Dialog , Ihre aktuellen Einstellungen'.

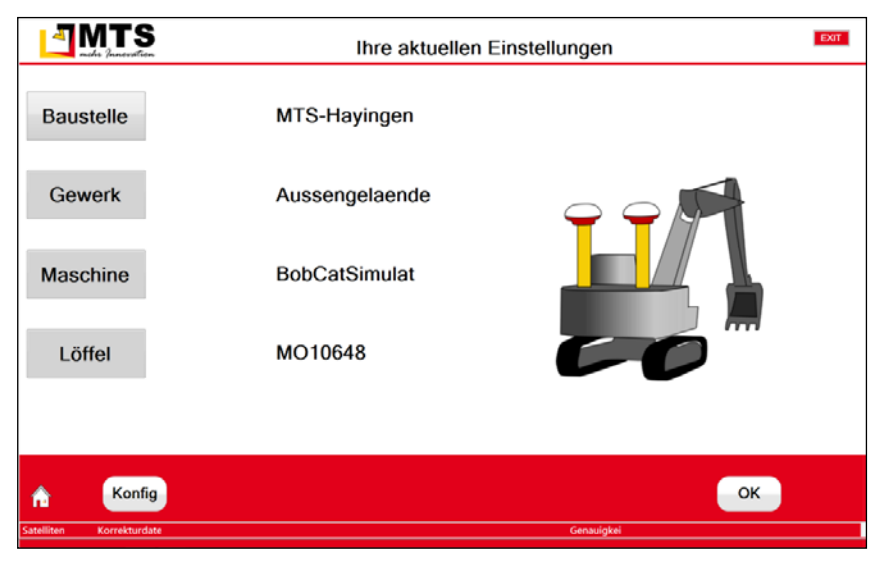

Abb. 8: Konfigurationsdialog mit einem Beispiel einer Baustelleneinrichtung und den verwendeten Maschinen.

3. Wählen Sie in der Fußleiste den Befehl [Konfig]. Das System öffnet den Dialog Konfiguration und Installation.

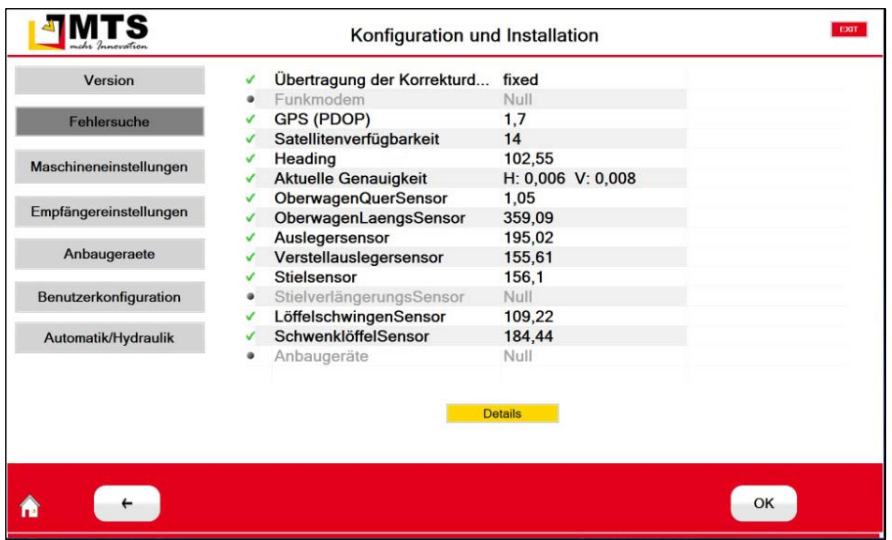

Abb. 9:Dialog zum Prüfen des Systems. Sie können dort auch bestimmte Maschinen-Einstellungen ändern.

#### <span id="page-23-0"></span>6.2.1 Versionsnummer des MTS-NAVI auslesen

Die Versionsnummer ist wichtig, damit Sie im Support-Fall die verwendete Installation angeben können.

#### *Und so erreichen Sie die Versionsnummer:*

1. Klicken Sie auf den Schalter Version <sup>Version</sup>

Es wird Ihnen die aktuell installierte MTS-Navi-Version angezeigt.

# <span id="page-23-1"></span>6.2.2 Lizenzinformationen überprüfen

Für den MTS-Pilot mit seinen Hauptprogrammen und Tools gibt es ein Lizenzmodell. Es handelt sich also um eine Lizenzpflichtige Anwendung. Der Gebrauch der Anwendung ist jedoch grundsätzlich möglich. Zum Testen ist es deswegen möglich eine Demoversion zu verwenden. Die Bedingungen und Kosten für eine Vollversion erfragen Sie bitte beim MTS-Support oder direkt im MTS-Vertrieb.

#### *Und so gehen Sie vor:*

- 1. Starten Sie den MTS-Pilot.
- 2. Starten Sie auf dem Startbildschirm das MTS-Navi.
- 3. Das System startet auf dem Touch-Display den Dialog , Ihre aktuellen Einstellungen'.

*Hinweis: Es werden immer die Einstellungen gezeigt, die beim letzten Abschalten des Tablet-PCs aktiv waren.*

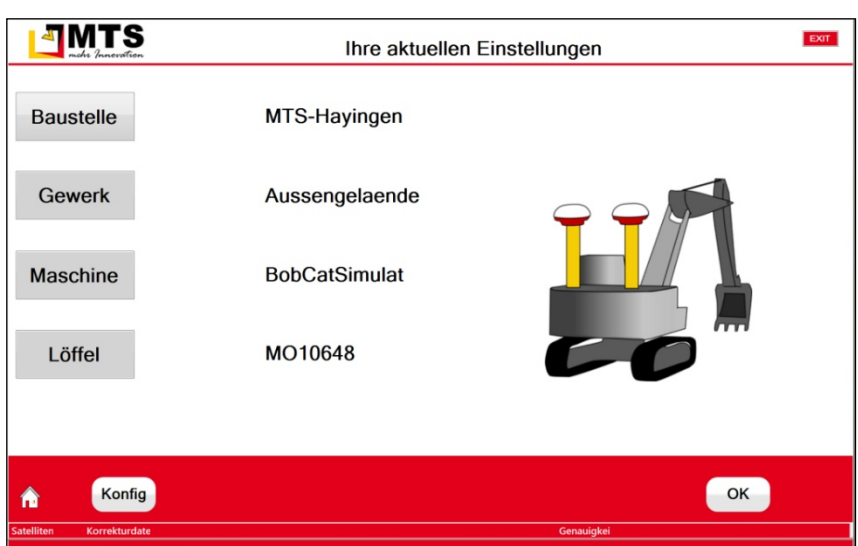

Abb. 10: Hauptmenü. Es werden die zuletzt verwendeten Einstellungen angezeigt.

4. Wählen Sie in der Fußleiste den Befehl [Konfig]. Das System öffnet den Dialog Konfiguration und Installation.

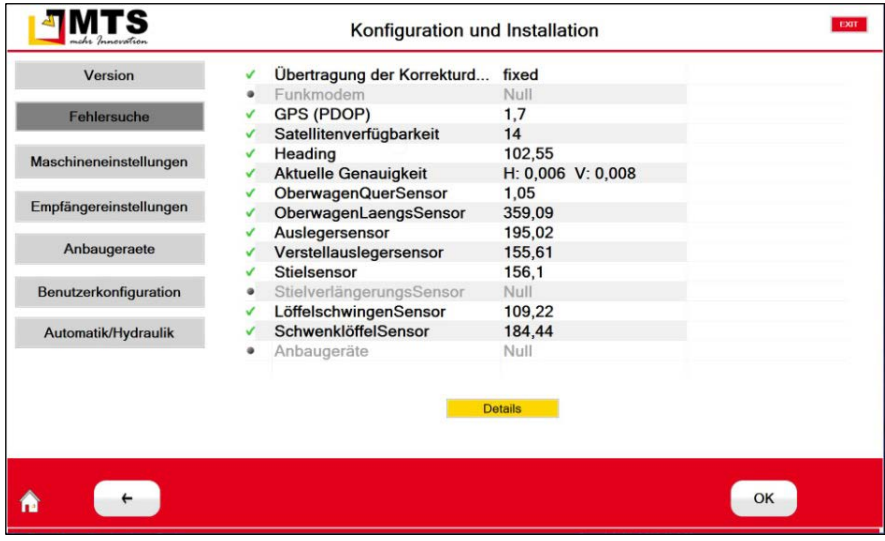

Abb. 11:Dialog zum Prüfen des Systems. Sie können dort auch bestimmte Maschinen-Einstellungen ändern.

- 5. Wählen Sie den Schalter Version **Wersion**
- 6. Wählen Sie den Schalter Lizenzinfo Lizenz Info .
- 7. Das System startet den Lizensierungsdialog.

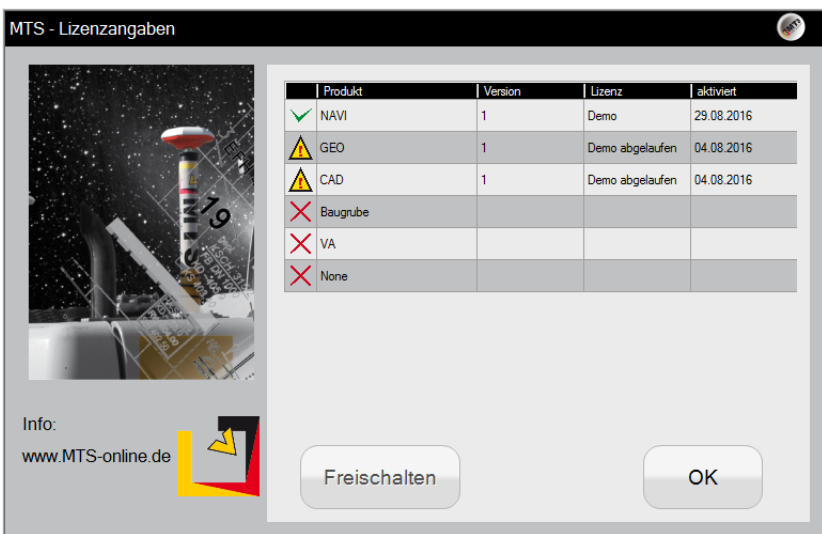

Abb. 12: Lizensierungsdialog. Hier werden Ihnen die auf Ihrem Computer installierten Anwendungen gelistet. Sie sehen die aktuellen Lizenzen.

- 8. Markieren Sie die Anwendung, für die Sie eine Lizenz eingeben wollen.
- 9. Wählen Sie Freischalten **Freischalten** und geben dann den Freischaltcode ein.
- 10. Wählen Sie Freischalten Freischalten.

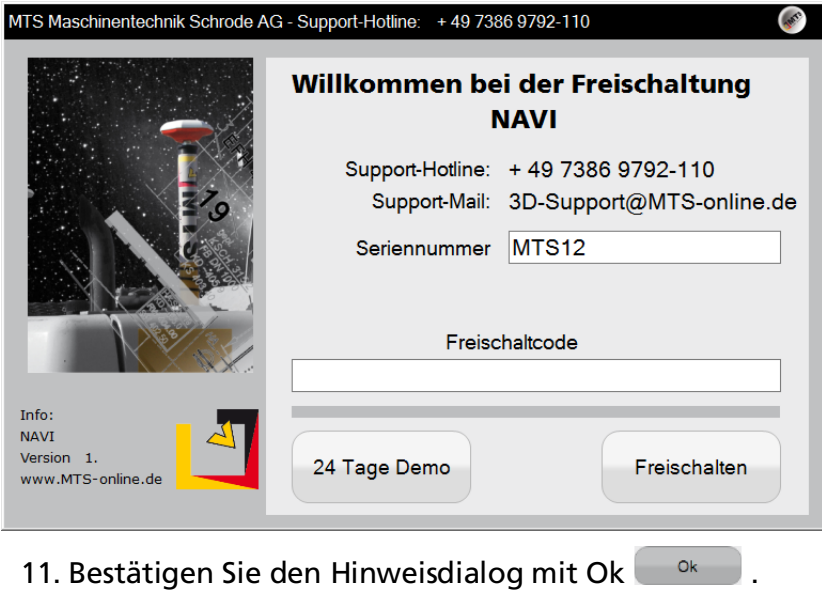

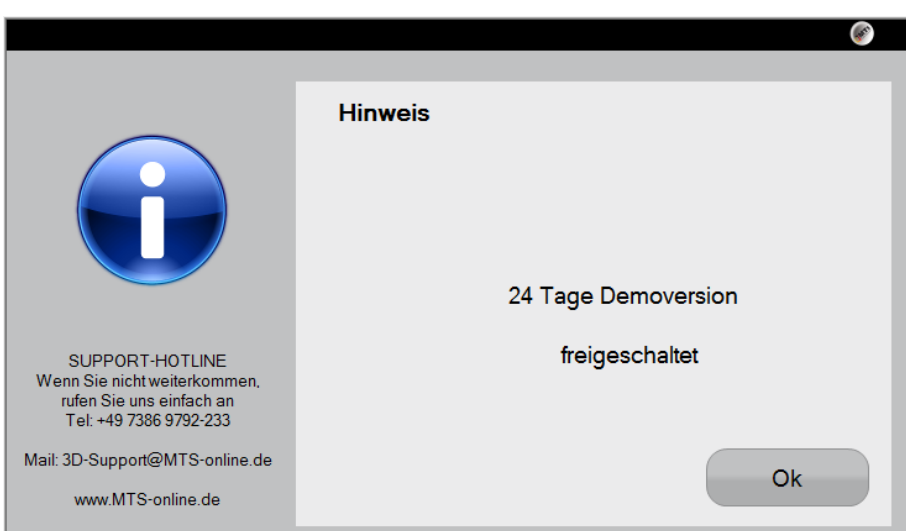

12. Überprüfen Sie die Lizenzen, indem Sie erneut den Lizenzdialog aufrufen. Es sollen nun die Lizenzmeldungen aktualisiert worden sein.

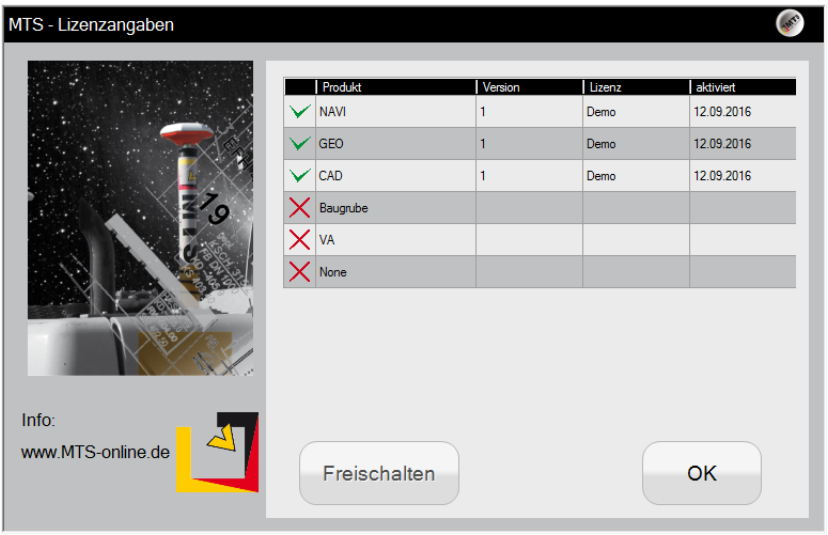

# <span id="page-26-0"></span>6.2.3 Prüfung des Systems durchführen (Fehlersuche)

Beim Einrichten des Systems und Verbindungsaufbau der Hardware prüfen Sie im Systemcheck die Verbindungsdetails, Einstellungen sowie Systemparameter. Sie können diese Informationen ebenso zur Fehlersuche heranziehen.

*Hinweis: Wenn auf dieser Seite eine Systemstörung angezeigt wird, beseitigen Sie die Störungen oder wenden Sie sich an den Support der Firma MTS Maschinentechnik Schrode AG.*

#### *Und so geht's:*

- 1. Wählen Sie den Schalter Fehlersuche
- 2. Sie erhalten eine Übersicht mit den Systemeinstellungen und Verbindungsdaten.

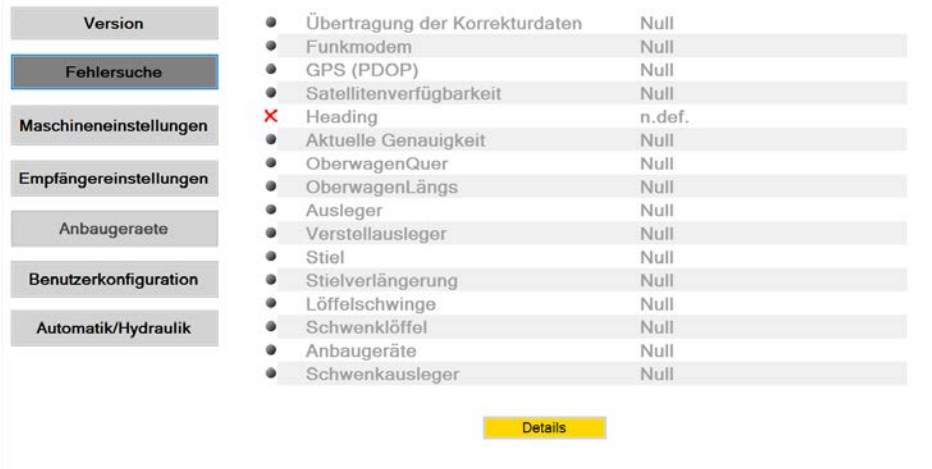

Abb. 13: Über die nebenstehend abgebildeten Schalter können verschiedene, von der Firma MTS - Maschinentechnik Schrode AG vorkonfigurierten Systemparameter wie z.B. Einstellungen für den aktuellen Bagger, das gewählte Anbaugerät und weitere Konfigurationsparameter angezeigt werden.

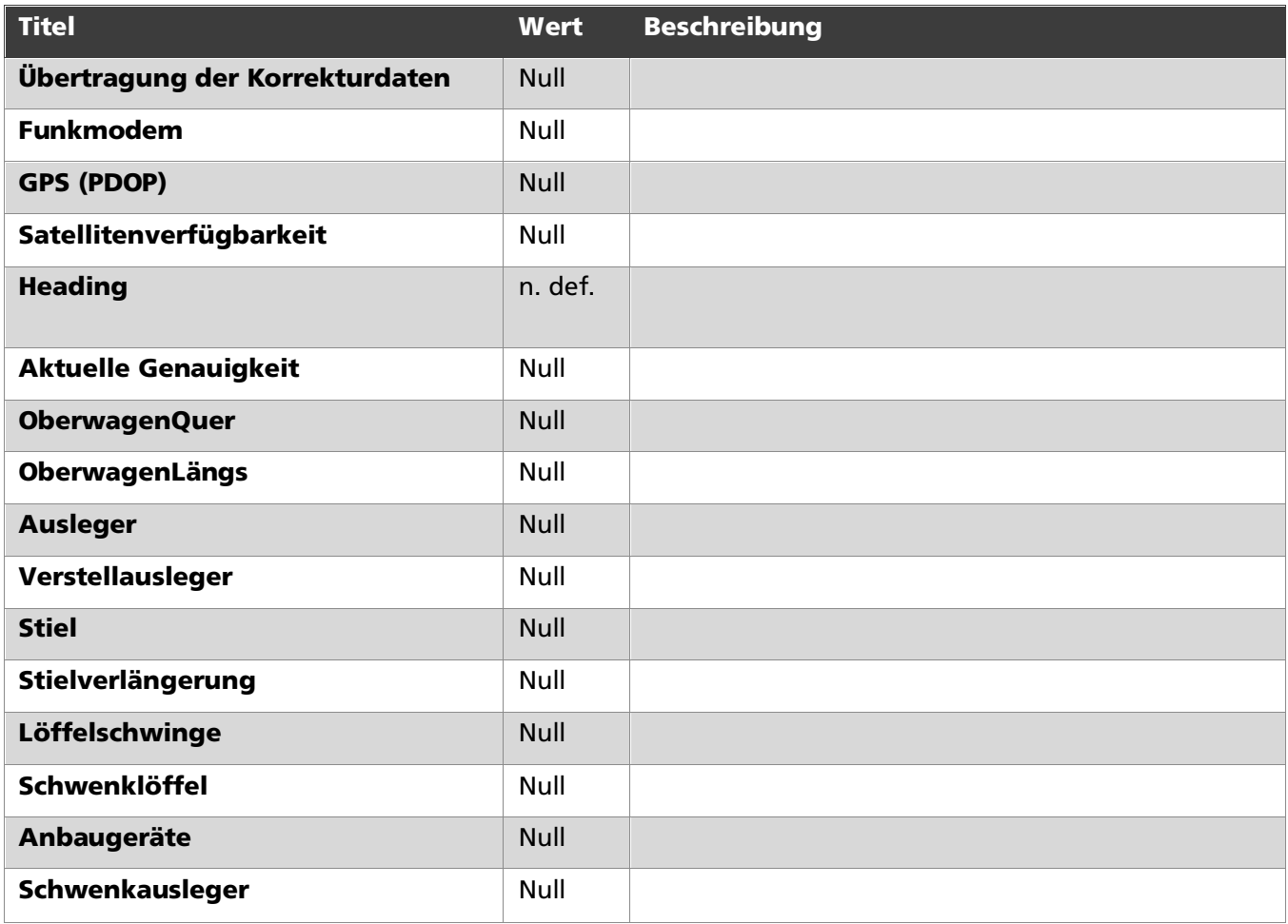

- 3. Wählen Sie den Schalter Details **Details**.
- 4. Sie können nun die Verbindungsart einstellen.

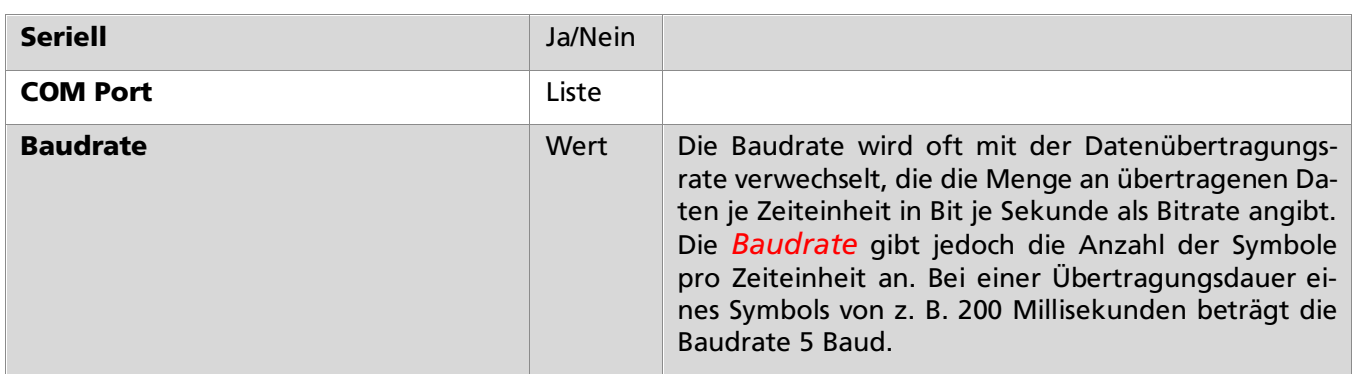

*Hinweis: Verändern Sie diese Parameter nur vorsichtig oder nach Absprache mit dem MTS-Support (Fernwartung).*

# <span id="page-28-0"></span>6.2.4 Maschineneinstellungen prüfen

In den Maschineneinstellungen sind die Maschinen angezeigt, die Sie im Konfigurationsdialog unter dem Reiter Maschine und Löffel eingestellt haben.

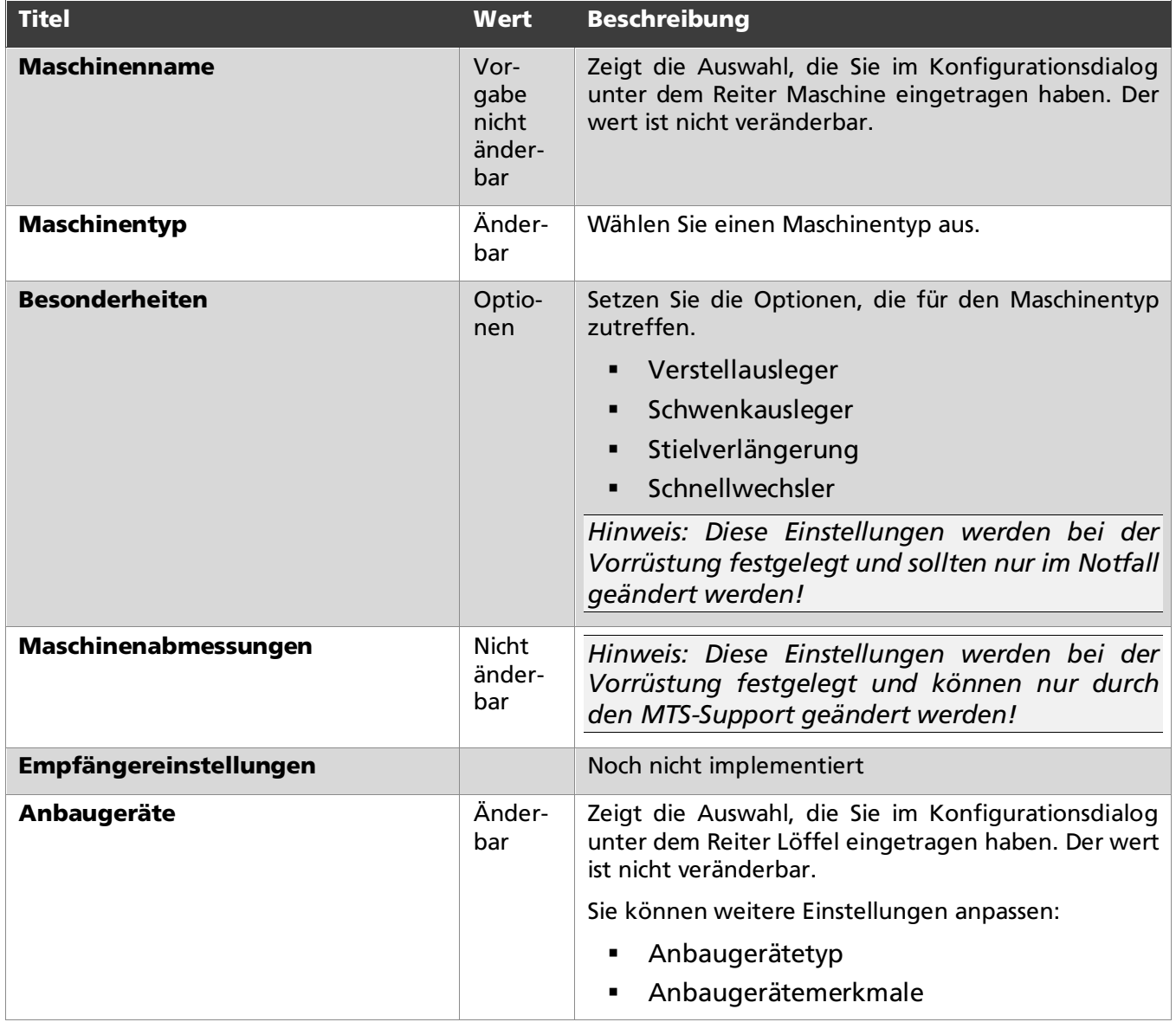

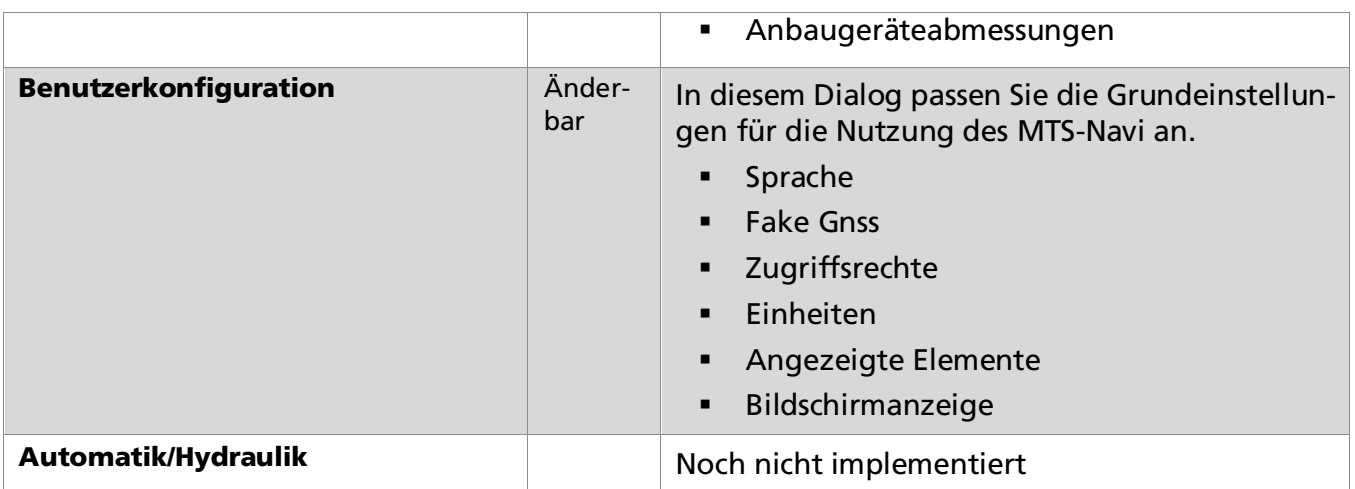

# <span id="page-29-0"></span>6.2.5 Empfängereinstellungen prüfen

*Hinweis: Diese Funktion ist noch nicht implementiert.*

### <span id="page-29-1"></span>6.2.6 Anbaugeräte prüfen

#### <span id="page-29-2"></span>6.2.7 Benutzerkonfiguration

In diesem Dialog konfigurieren Sie die Anwendungs-Einstellungen für das MTS-Navi.

*Hinweis: Es handelt sich hier um einen administrativen Bereich, in dem nur geschultes Fachpersonal Änderungen vornehmen sollen.* 

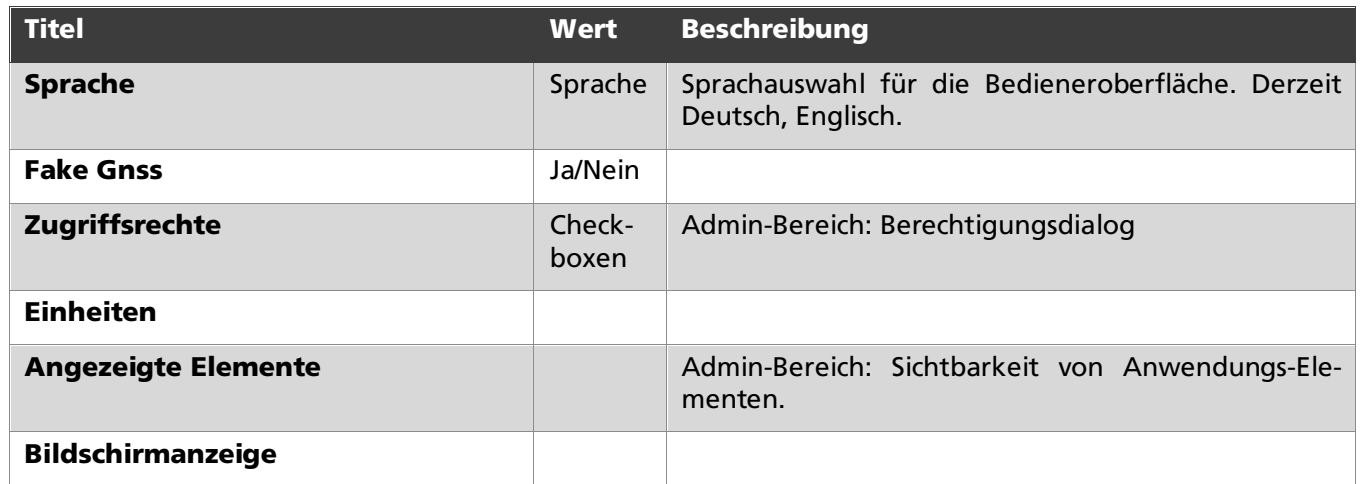

# <span id="page-29-3"></span>6.2.8 Automatik/Hydraulik

*Hinweis: Diese Funktion ist noch nicht implementiert.*

# <span id="page-30-0"></span>6.3 Toughpad und Receiver-Box verbinden

Und so stellen Sie eine Verbindung der Geräte her:

- 1. Starten Sie MTS-Navi
- 2. Wählen Sie den von Ihnen verwendeten Bagger aus
- 3. Starten Sie die Konfiguration
- 4. Melden Sie sich als Admin an Ein kurzer Klick auf das MTS-Logo oben links und gleich danach oben in die Mitte des Bildschirms.

Es öffnet sich ein Login-Fenster. Passwort: mts

- 5. Richten Sie die Verbindung zum Satellitenempfänger ein
	- a. GPS (PDOP) auswählen
	- b. Details öffnen
	- c. Die IP-Adresse eingeben/ändern: 169.254.1.XX (die letzten beiden Zahlen entsprechen der Seriennummer der Receiver-Box)
	- d. Port: 2011
	- e. Bestätigen Sie mit OK $\left[\begin{array}{c} 0 \text{K} \end{array}\right]$ .
- 6. Die Verbindung zu den Sensoren einrichten
	- a. OberwagenQuer auswählen
	- b. Details öffnen
	- c. Die IP-Adresse eingeben/ändern: 169.254.1.XX (die letzten beiden Zahlen entsprechen der Seriennummer der Receiver-Box)
	- d. Port: 2021
	- e. Bestätigen Sie mit OK  $\left[\begin{array}{cc} \circ\kappa \end{array}\right]$ .

# <span id="page-31-0"></span>7 Mit dem MTS-Navi arbeiten

Die Seite 'Navigationsbildschirm' bildet die Basis für die Navigation. Der Bagger wird in seiner Arbeitsumgebung dargestellt. Sie können zwischen verschiedenen Ansichten wählen.

Die folgenden Aufgaben können Sie jederzeit selbst nachstellen, indem Sie folgende Einstellungen im Konfigurationsdialog gewählt haben:

- Baustelle: MTS-Hayingen
- Gewerk: Aussengelände
- Maschine: BobCatSimulat
- Löffel: MO10648

*Hinweis: Sie erreichen die eigentliche Arbeitsumgebung der 3D-Baggersteuerung, wenn Sie bereits das MTS-Navi konfiguriert haben. Wählen Sie hierzu zum Einstieg die Maschine BobCatSimulat und Löffel z.B. MO10648.*

#### *Und so beginnen Sie mit dem MTS-Navi zu arbeiten*

- 1. Starten Sie MTS-Navi.
- 2. Klicken Sie auf der Seite Konfigurationsdialog' die Taste Ok $\left[\begin{array}{cc} \circ\kappa \end{array}\right]$ .
- 3. Das Display wechselt in den Navigationsdialog.

Als Voreinstellung ist die Ausgangsdarstellung des Baggers in der 3D-Schrägansicht  $\Box$  dargestellt. Darunter sind die zu dieser Baustelle bzw. zu diesem Gewerk hinterlegten digitalen Geländemodelle DGM 1 **DGM** 1 **und DGM 2 DGM** 2 **DGM** isichtbar, auch wenn diese noch nicht aktiviert sind. Derzeit können sie zwei digitale Geländemodelle verwenden, DGM1 und DGM2.

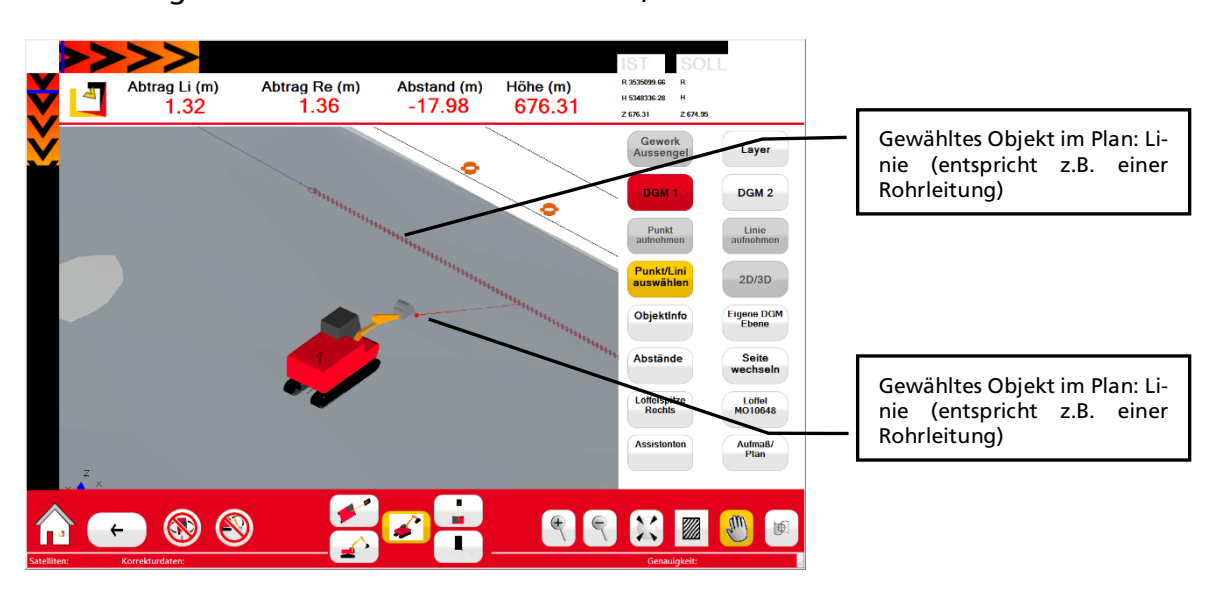

Abb.: Navigationsbildschirm, 3D-Schrägansicht

# <span id="page-31-1"></span>7.1 Ansichten ändern und anpassen

Um sich einen Überblick über die Position des Baggers auf der digitalen Baustelle, also auf dem Plan (DGM) zu verschaffen, lässt sich die Ansicht des Bildschirms leicht anpassen. Probieren Sie die verschiedenen Möglichkeiten auf ihrem ToughPad aus.

#### *Und so betrachten Sie den Bagger aus verschiedenen Richtungen:*

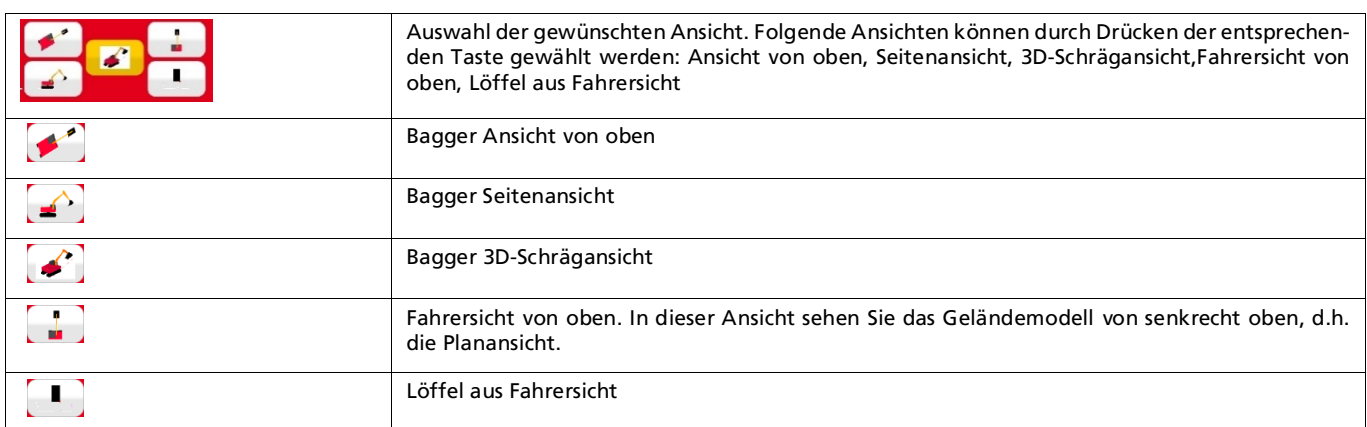

Durch weitere Schalter können Sie die Ansicht auf den Plan, Bagger oder gewähltes Objekt auf dem Plan anpassen und optimieren. Probieren Sie die verschiedenen Möglichkeiten auf ihrem ToughPad aus.

#### *Und so passen Sie die Ansichten an:*

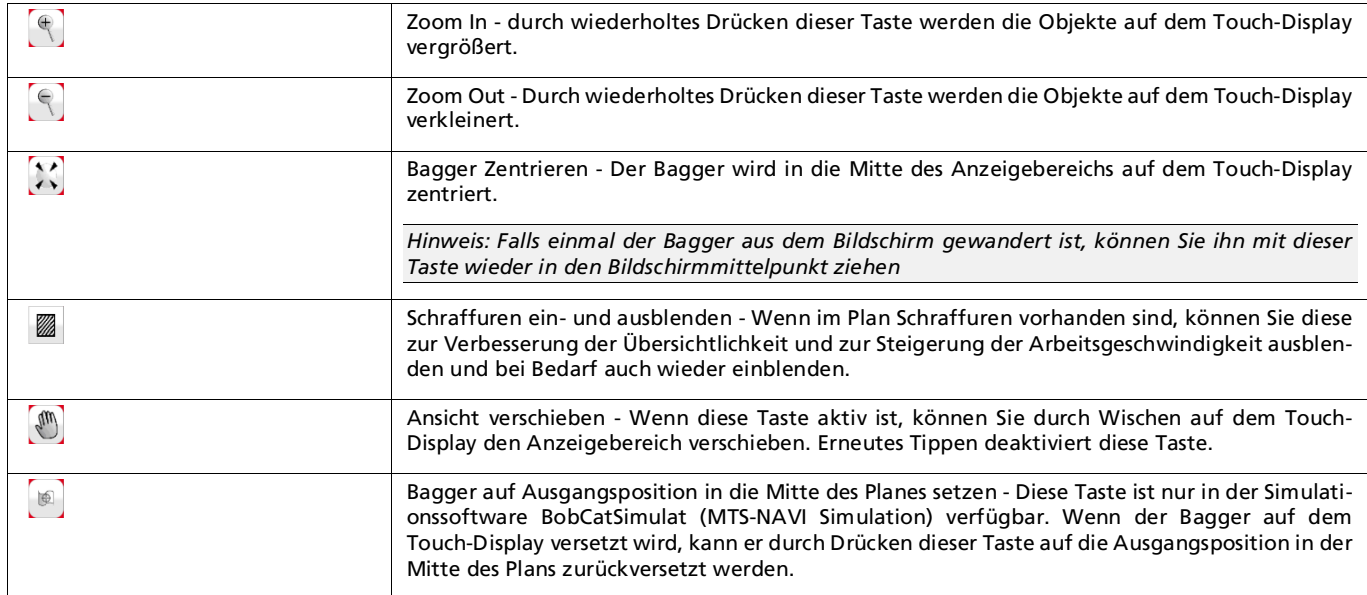

# <span id="page-32-0"></span>7.2 Simulationssoftware BobCatSimulat verwenden

Mit den Tasten Simulation, Drehen des Baggers und Simulation, Bewegen des Baggerarms können viele Funktionen des MTS-NAVI an einem virtuellen Bagger simuliert werden. Die kann hilfreich sein, z.B. bei der Einrichtung einer Baustelle oder bei der Einarbeitung in die 3D-Baggerssteuerung, solange noch kein echter Bagger mit dem Gerät verbunden ist.

#### *Und so steuern Sie den virtuellen Bagger und dessen Baggerarm:*

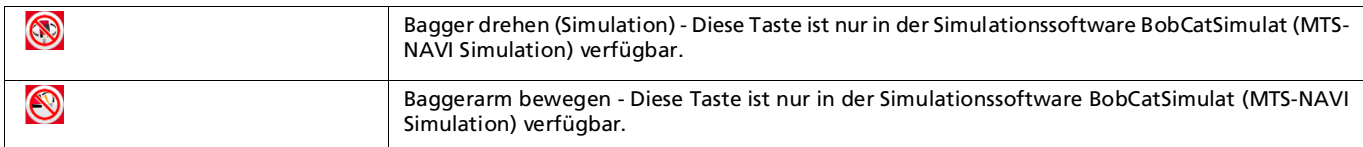

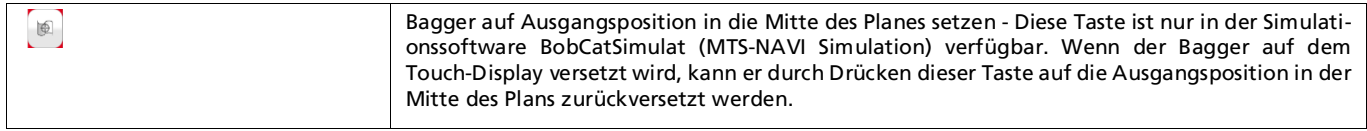

#### <span id="page-33-0"></span>7.3 Objekt (Punkt/Linie) auswählen und Lage zur Löffelspitze des Baggers ablesen

# <span id="page-33-1"></span>7.3.1 Digitales Geländemodell (DGM) nicht aktiviert, kein Objekt markiert

Wenn kein Digitales Geländemodelle (DGM) aktiviert ist und/oder kein Objekt gewählt wurde, sind keine Werte für Abtrag/Auftrag, Abstand und Höhe (Sollhöhe) definiert. Sie können somit auch nicht angezeigt werden. Auf dem Touch-Display erscheinen Auftrag Li 'n. def.', Auftrag Re ,n.def.' sowie Abstand '0,0'.

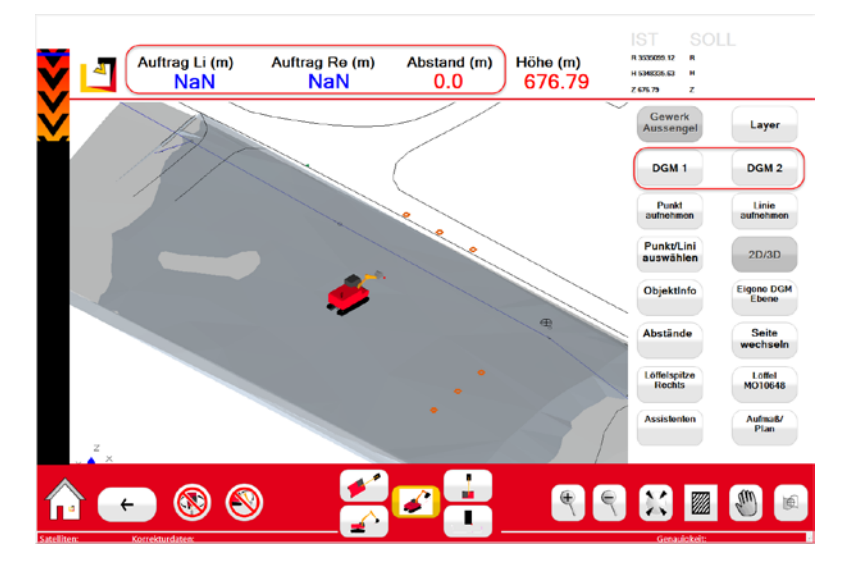

# <span id="page-33-2"></span>7.3.2 Digitales Geländemodell (DGM) nicht aktiviert, Objekt markiert

Wurde auf dem Touch-Display durch Antippen ein bestimmtes Objekt (Punkt/Linie), z.B. ein Rohr oder ein Kanal ausgewählt, und kein DGM ist aktiv, werden auf dem Touch-Display der Abtrag und der Lageabstand der Löffelspitze zu dem gewählten Objekt angezeigt. Die Höhenanzeige ist die Isthöhe der Löffelspitze im jeweiligen Höhenbezugssystem.

#### *Und so erhalten Sie die Maße:*

- 1. Wählen Sie die Navigationsansicht.
- 2. Wählen Sie den Schalter Punkt/Linie **Rush Wahlen** auswählen. Der Schalter wird aktiv gesetzt **Rush zu Schalter**
- 3. Markieren Sie im Arbeitsfenster mit der Maus z.B. die blaue Rohrleitung rechts vor dem Bagger.

*Tipp: Falls sich die Linie nicht markieren lässt, zoomen Sie mithilfe der Schalter*  $\Box$ und $\Box$ auf das *Objekt.*

Andere Lösung: Wählen Sie die Baggeransicht<sup>1</sup> oder die Fahrersicht<sup>1</sup>. In diesen Ansichten *lassen sich in der Regel alle Objekte wesentlich einfacher anwählen.*

4. Sie sehen nun, dass das markierte Objekt hervorgehoben und mit der Löffelspitze des Baggerlöffels durch eine Markierungslinie verbunden ist.

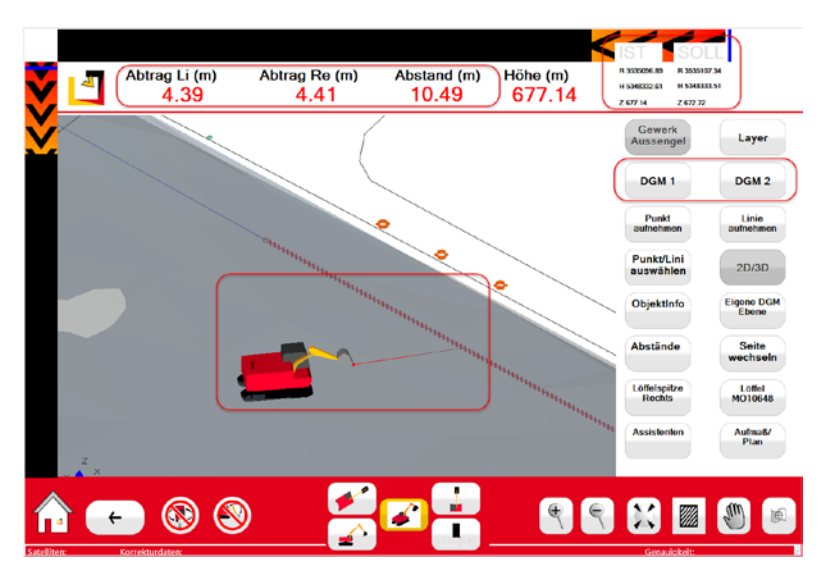

Es werden auf dem Touch-Display der Abtrag und der Abstand (Lageabstand) der Löffelspitze zu dem gewählten Objekt angezeigt. Die Höhenanzeige ist die Ist-Höhe der Löffelspitze im jeweiligen Höhenbezugssystem.

# <span id="page-34-0"></span>7.3.3 Digitales Geländemodell (DGM) aktiviert, kein Objekt markiert

Wenn ein DGM aktiviert ist und kein Objekt gewählt wurde, wird auf dem Touch-Display der Auftrag/Abtrag von der Löffelspitze zur Solloberfläche des gewählten DGM angezeigt. Die Höhenanzeige ist die Ist-Höhe der Löffelspitze im jeweiligen Höhenbezugssystem. Ein Abstand wird nicht angezeigt, da kein Objekt gewählt wurde.

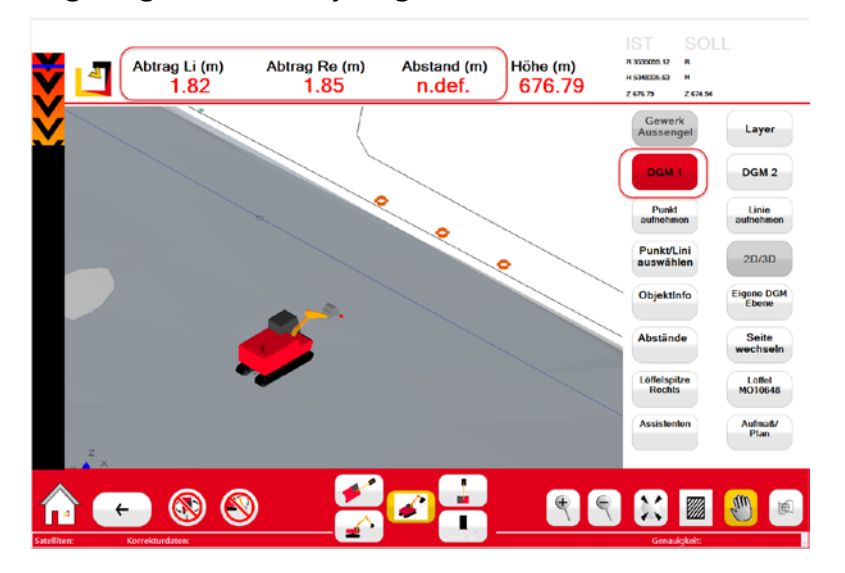

# *Und so erhalten Sie die Maße:*

- 1. Wählen Sie die Navigationsansicht.
- 2. Wählen Sie den Schalter z.B. DGM1  $\left| \right|$   $\cos$  1  $\left|$  . Der Schalter wird aktiv gesetzt  $\left| \right|$   $\cos$  1  $\left|$
- 3. Sie können nun in der Kopfzeile die Bezugsmaße der Baggerlöffelspitze zu dem gewählten DGM (in unserem Falle DGM1) ablesen.

# <span id="page-34-1"></span>7.3.4 Digitales Geländemodell (DGM) aktiviert, Objekt markiert

Wenn ein DGM aktiviert ist und ein Objekt gewählt wurde, wird zusätzlich der horizontale Abstand zum Objekt angezeigt.

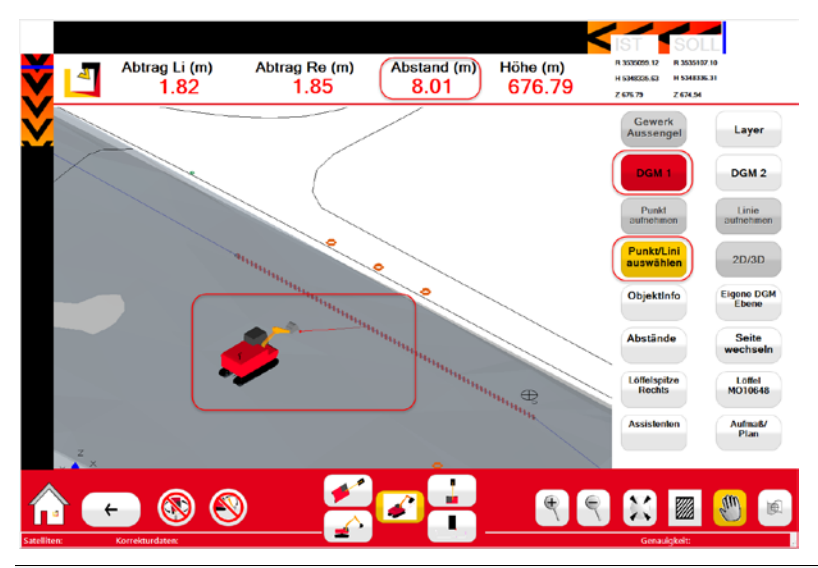

*Hinweis: Wenn im Lageplan ein Objekt gewählt wird, beziehen sich die Anzeigen für Auftrag / Abtrag auf das gewählte Objekt. Wenn zusätzlich ein DGM aktiviert wird, beziehen sich die Anzeigen für Auftrag / Abtrag auf das gewählte DGM und nicht mehr auf das gewählte Objekt. Das DGM wird dem Lageplan also vorgelagert.*

In der folgenden Tabelle sehen Sie eine Übersicht der verschiedenen Möglichkeiten, wie Sie die Maße der Baggerlöffelspitze zu dem digitalen Geländemodell oder gewählten Objekt anzeigen können. Je nach Situation und Baggertätigkeit können Sie die verschiedenen Maßangaben prüfen oder anzeigen lassen.

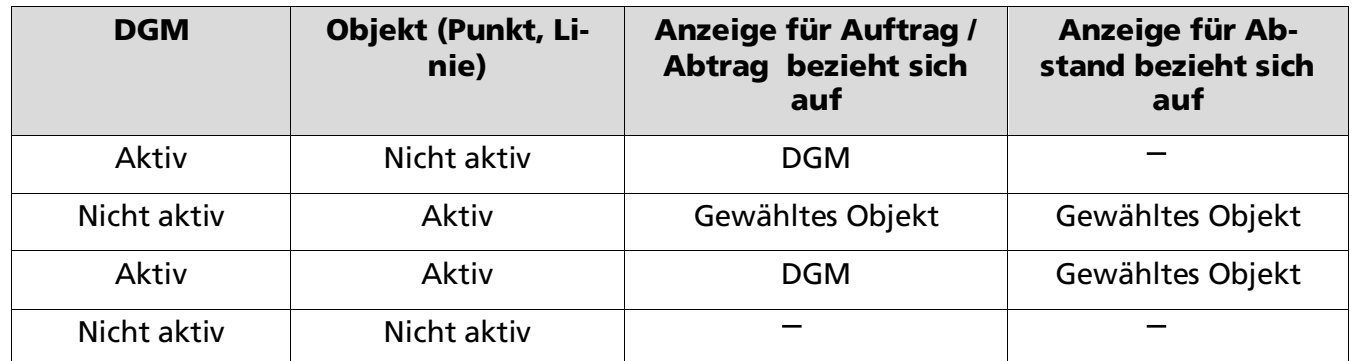

Tabelle 1: Übersicht der Bezugsangaben zwischen digitalem Geländemodell und gewähltem Objekt.

# <span id="page-35-0"></span>7.4 Information zu GPS-Signal, Korrekturdaten und Genauigkeit

Die Genauigkeit der angezeigten Maße (Höhe, Abstände und Lageabstände) sind abhängig von den Daten, die über das GPS empfangen werden. Damit der Baggerfahrer kontrollieren kann, ob die auf seinem MTS-Navi angezeigten Daten für seine Arbeit ausreichende Genauigkeit anzeigen, liefern die Einträge er in der Fußzeile die wichtigsten Informationen.

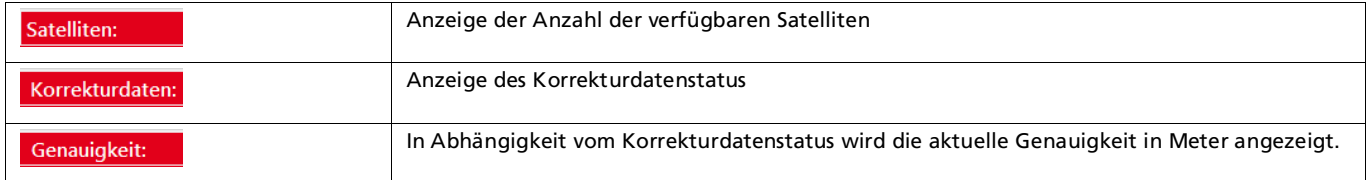

Für ein genaues Arbeiten sind Korrekturdaten von einer Basisstation oder von einem Korrekturdatenanbieter über Mobilfunk erforderlich.

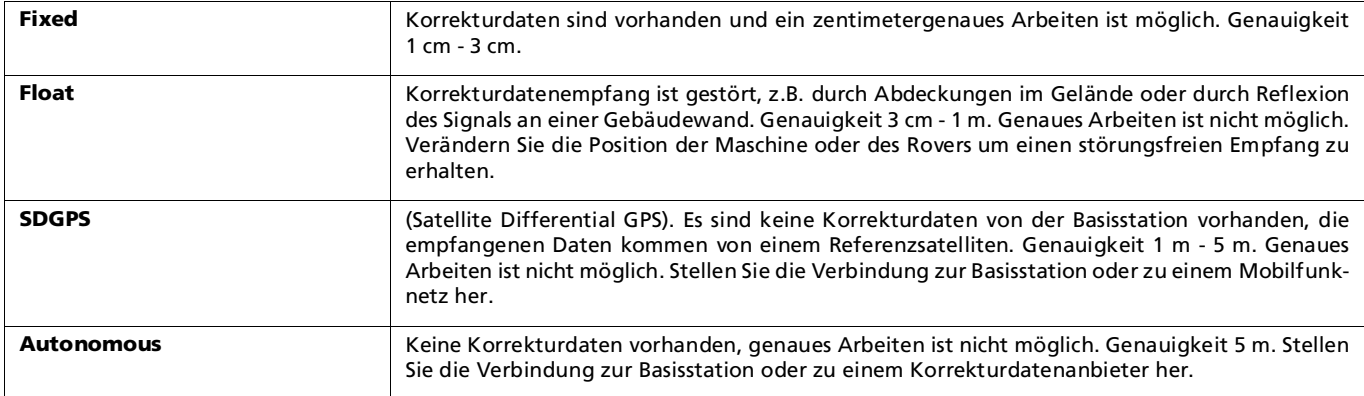

Folgende Korrekturdatenstatusanzeigen können auf dem Touch-Display erscheinen:

# <span id="page-36-0"></span>7.5 Balkenanzeige für Höhen- und Lageinformationen

Die Balkenanzeige ermöglicht dem Baggerführer eine kontrollierte und präzise Führung des Löffels gegenüber dem Objekt, z.B. in einem Rohrleitungsgraben. Sobald der Löffel in die Nähe des Objekts geführt wird, springt die Anzeige auf einen grünen Balken um, je weiter er sich entfernt ändert sich die Farbe in einen Rotton. Die Pfeile geben an, in welcher Richtung das Objekt liegt. Der Baggerführer weiß auf diese Weise, wie weit weg er sich vom gewählten Objekt befindet und kann dadurch baggern, auch wenn er das Objekt nicht sieht.

- Die farbliche Markierung am linken Rand gibt die relative Position an, ob der Löffel oberhalb oder unterhalb des Objekts sich befindet.
- Die farbliche Markierung am oberen Rand liefert die relative Position des Löffels links oder rechts des Objekts.

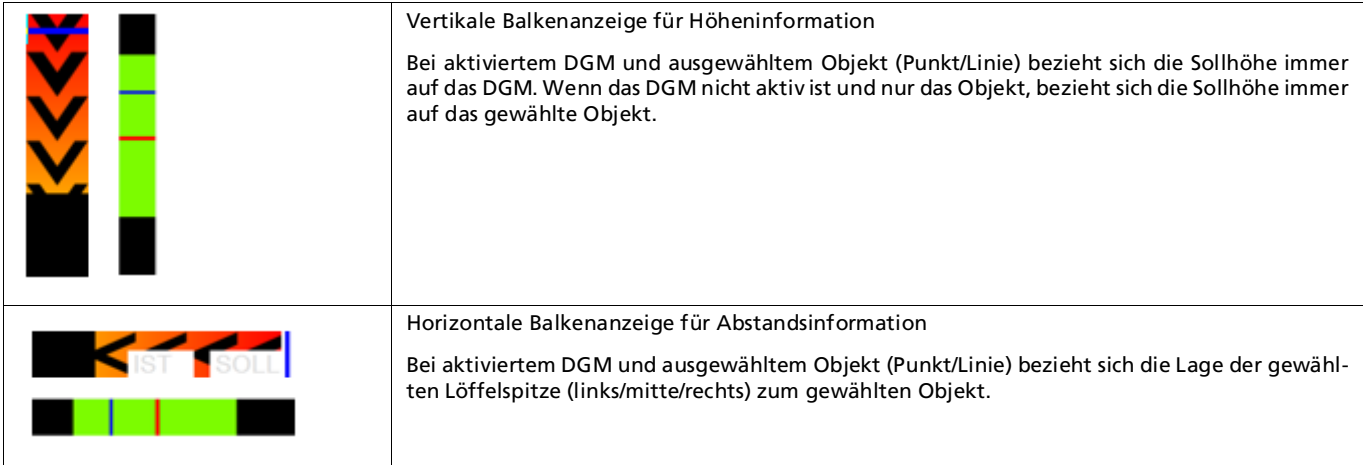

#### *Und so schalten Sie beide Balkenanzeigen ein:*

- 1. Wählen Sie den Navigationsdialog
- 2. Wählen Sie in der Funktionsleiste den Befehl Punkt/Linie auswählen
- 3. Wählen Sie ein Objekt im Plan, z.B. die blaue Linie, die eine Rohrleitung darstellt. Die Linie ist jetzt rot markiert.
- 4. Sie sehen nun beide Balken.

5. Bewegen Sie nun den Bagger **W**und den Löffel **W**. Beobachten Sie die Veränderungen in der Balkenanzeige.

# <span id="page-37-0"></span>7.6 Digitale Geländemodelle – Soll- und Ist-Höhen

Nach dem Wechsel zum Navigationsbildschirm werden auf dem Touch-Display in der Ausgangsdarstellung (3D-Schrägansicht) alle zu dieser Baustelle bzw. zu diesem Gewerk hinterlegten Digitalen Geländemodelle DGM 1 und DGM 2 dargestellt, auch wenn diese nicht aktiv sind.

#### *Und so verschaffen Sie sich einen Überblick über die Daten:*

- 1. Wählen Sie den Navigationsdialog
- 2. Zoomen Sie mit dem Befehl Zoom out Meglichst weit aus der Baggeransicht. Alternativ können Sie auch mit dem Maus-Rad die Ansicht verkleinern.
- 3. In diesem Beispiel liegen die beiden DMG übereinander.

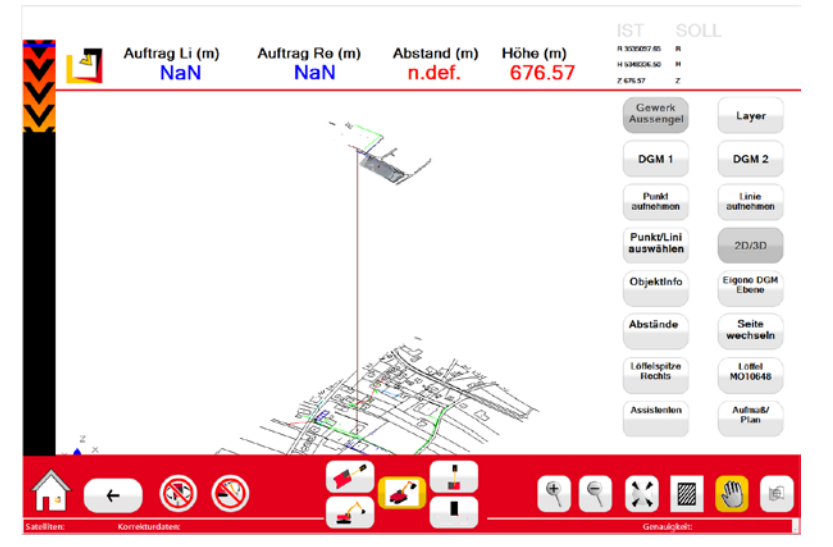

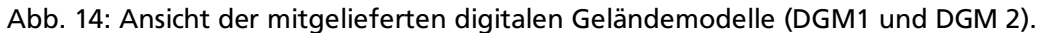

Es ist weder ein DGM aktiviert noch Objekt gewählt. Daher sind keine Werte für Auftrag/Abtrag, Abstand und Sollhöhe definiert. Auf dem Touch-Display erscheinen 'n. def.' und '0,0'.

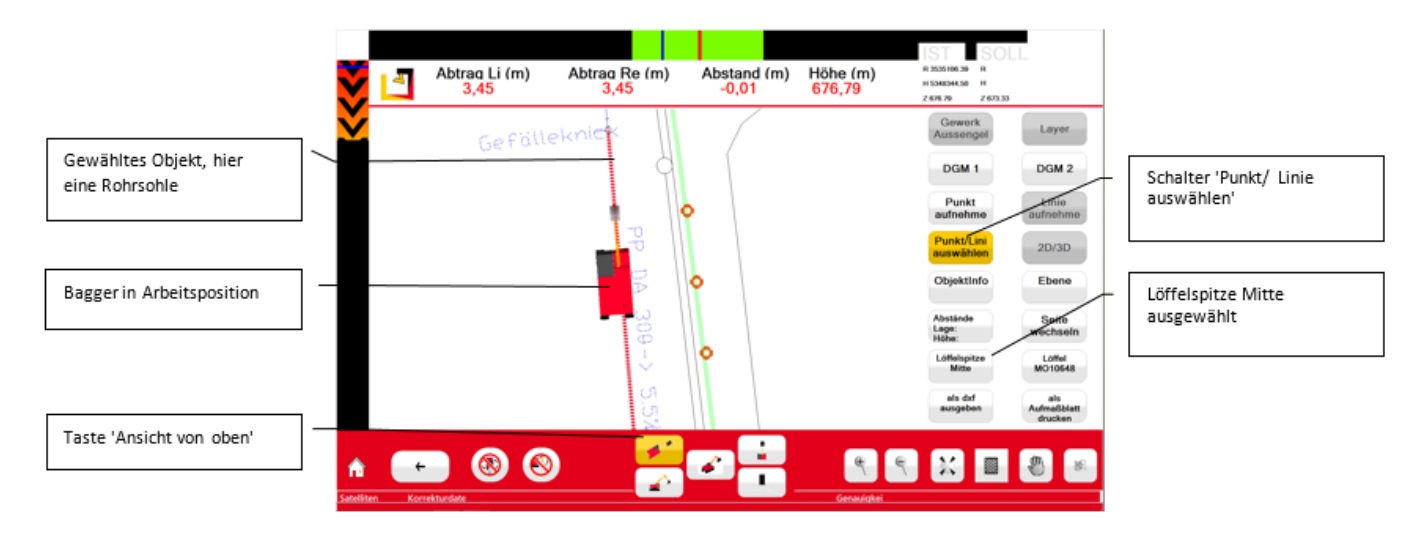

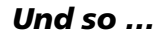

- 1. Wählen Sie Baggeransicht Ansicht von oben  $\begin{bmatrix} 1 \\ 2 \end{bmatrix}$ .
- 2. Wählen Sie die Funktion Löffelspitze Mitte  $\frac{\left(\frac{1}{100}\right)^{666} \text{cm}}{1000}$ . Dazu klicken Sie mehrmals auf das Symbol, bis die korrekte Einstellung erscheint.
- Punkt/Lini<br>auswählen 3. Wählen Sie die Funktion Punkt/Linie auswählen
- 4. Klicken Sie dann auf das gewünschte Objekt im Lageplan. Das gewählte Objekt (hier eine Rohrsohle) wird mit einer roten Linie farblich gekennzeichnet.

*Hinweis: Bevor Sie ein Objekt (Punkt, Linie) im Plan auf dem Touch-Display auswählen können, müssen Sie nach dem Tippen der Taste 'Punkt/Linie auswählen' einmal in die Anzeige auf dem Touch-Display tippen. Dann ist diese Funktion aktiv und Sie können ein Objekt wählen.*

5. Fahren Sie den Bagger in Arbeitsposition.

Für das Ausheben eines Grabens, z.B. für einen Kanal, wird kein DGM aktiviert. Alle angezeigten Werte beziehen sich somit auf das gewählte Objekt.

Die angezeigten Werte für Abtrag/Auftrag stellen den Höhenabstand von der linken und rechten Löffelspitze bis zum ausgewählten Objekt (Rohrsohle) dar.

Die angezeigten Werte für den Abstand sowie die horizontale Balkenanzeige unterstützen Sie bei der exakten Positionierung der gewählten Löffelspitze über der Rohrsohle. In diesem Fall empfiehlt sich die Mitte der Löffelspitze als Referenzpunkt zu wählen.

Die angezeigte Höhe ist die Ist-Höhe der Löffelspitze im jeweiligen Höhenbezugssystem.

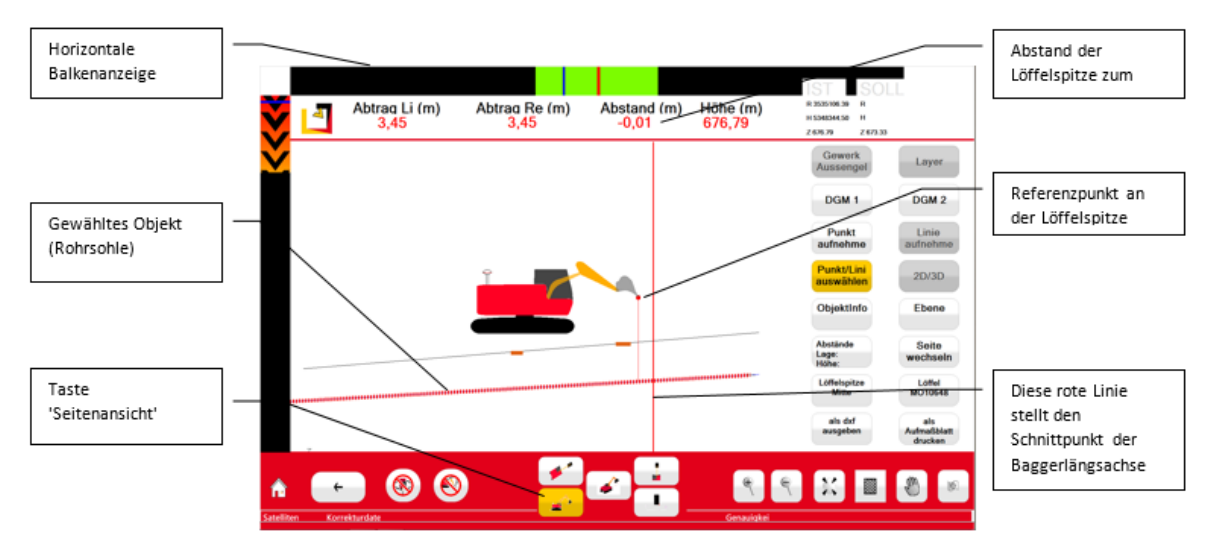

Abb. 15: Navigationdilaog, Seitenansicht

Wenn das gewählte Objekt eine Linie ist (Beispiel 1 in der nachstehenden Abbildung), wird der Abstand zwischen dem Objekt und der gewählten Löffelspitze lotrecht zum Objekt angezeigt.

Wenn das gewählte Objekt ein Punkt ist (Beispiel 2 in der nachstehenden Abbildung), wird der Abstand zwischen dem Objekt und der gewählten Löffelspitze direkt angezeigt.

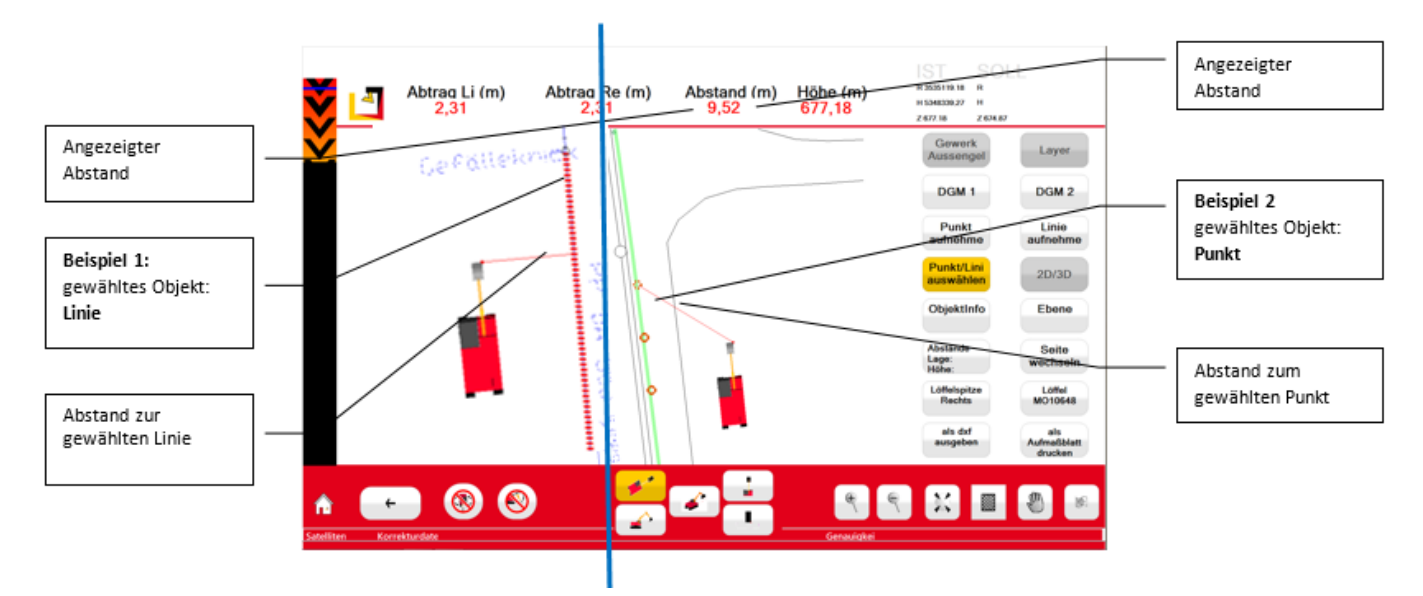

Abb. 16: Navigationsbildschirm, Ansicht von oben, Abstände

Wenn sich der Bagger nicht mehr neben der gewählten Linie befindet, werden keine Informationen

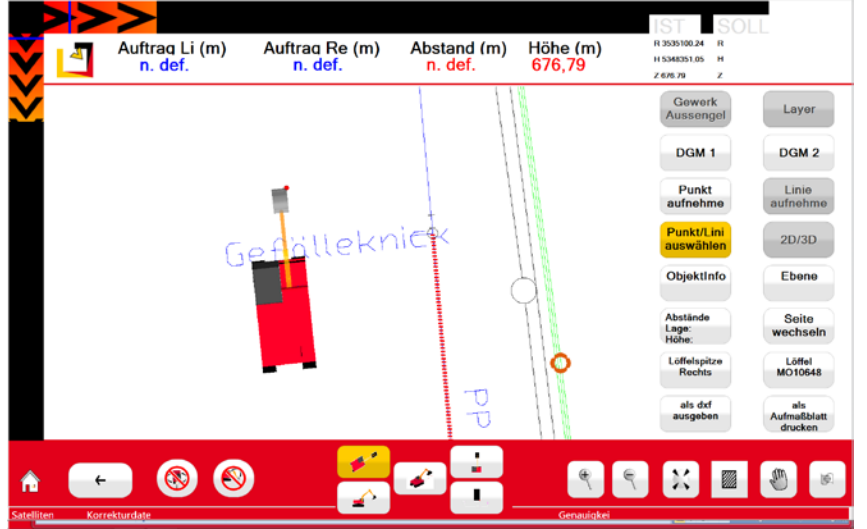

wie Auftrag/Abtrag und Abstand angezeigt.

Für das Herstellen einer Oberfläche, z.B. einer Fahrbahn oder eines Parkplatzes, muss ein entsprechendes, im MTS-NAVI hinterlegtes, DGM aktiviert werden. Wenn ein DGM aktiviert wird, erscheint die Soll-Höhe in Form einer magentafarbenen Linie auf dem Touch-Display. Die angezeigten Werte für Abtrag/Auftrag stellen den Höhenabstand von der linken und rechten Löffelspitze bis zur Soll-Höhe dar.

Da kein Objekt (z.B. Rohrsohle) gewählt wurde, wird entsprechend auch kein Abstand angezeigt. Auf dem Touch-Display erscheint daher als Abstand 'n. def.'.

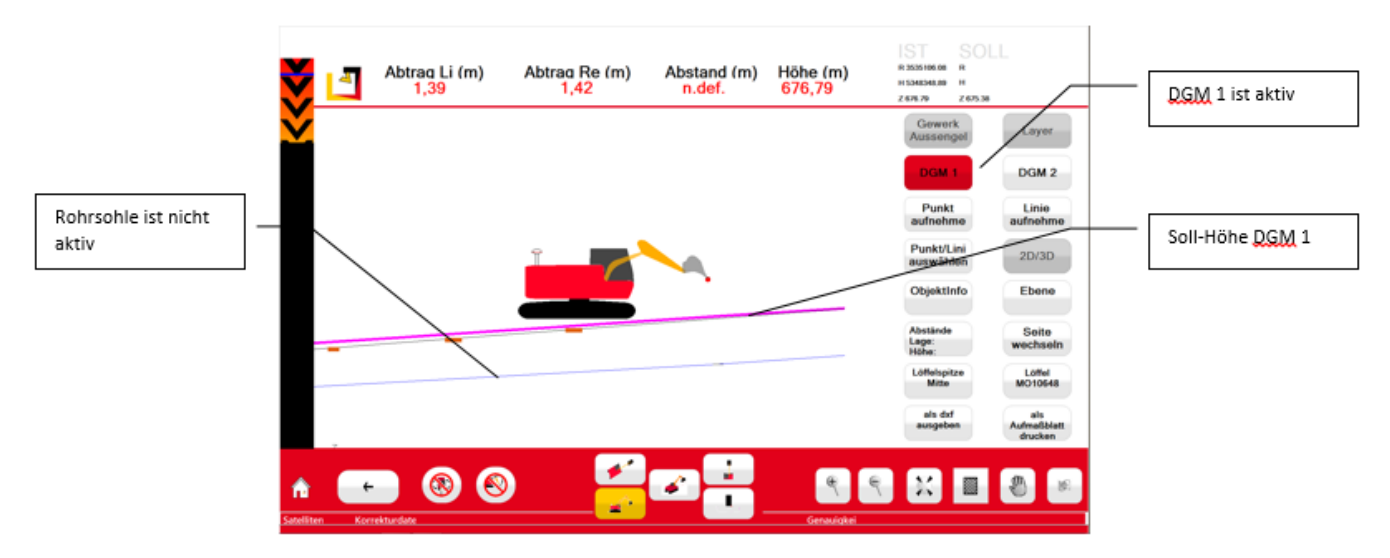

Abb. 18: Navigationsbildschirm, Seitenansicht mit aktiviertem DGM

*Hinweis: Wenn ein DGM aktiviert wird, beziehen sich die Anzeigen für Auftrag / Abtrag auf das DGM, auch dann, wenn noch ein Objekt gewählt wird. Das DGM wird dem Objekt im Lageplan vorgelagert. Wenn zusätzlich ein Objekt (z.B. Rohrsohle) gewählt wurde, wird der Abstand zum Objekt angezeigt*

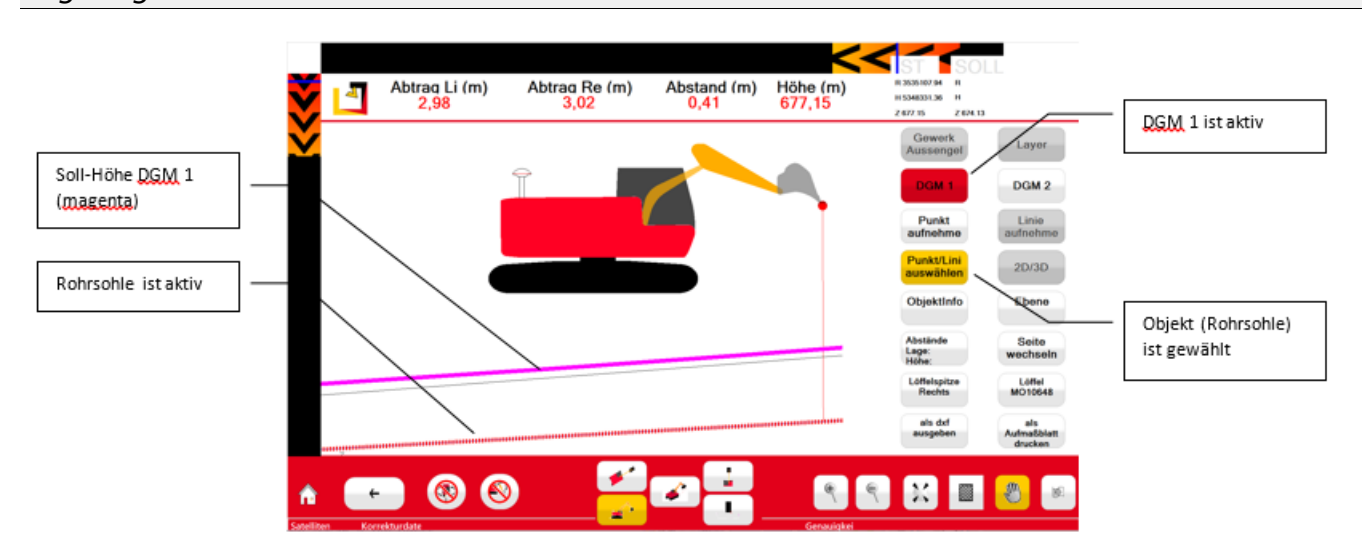

Abb. 19: Navigationsbildschirm, Seitenansicht mit aktiviertem DGM und gewähltem Objekt

# <span id="page-41-0"></span>7.7 Punkt aufnehmen

Sie können mit dem MTS-NAVI Punkte im Gelände aufnehmen.

Diese Funktion ermöglicht es Ihnen, Punkte im Gelände für eine spätere Weiterbearbeitung wieder aufzufinden, z.B. wenn an einem Kanal an einer bestimmten Stelle zu einem späteren Zeitpunkt noch ein Abzweig gesetzt werden soll, oder als Grundlage für das Aufmaß.

#### *Und so nehmen Sie einen Punkt im Gelände auf:*

- 1. Gehen Sie in den Navigationsdialog
- 2. Wählen Sie den Bezugspunkt an der Löffelspitze (links/mitte/rechts).
- 3. Bewegen Sie die Löffelspitze mit dem gewählten Bezugspunkt exakt auf den gewünschten Punkt, der aufgenommen werden soll.
- 4. Tippen Sie auf die Taste 'Punkt aufnehmen'. Auf dem Touch-Display erscheint Im rechten Bildschirmbereich die Bedienoberfläche 'Punkt aufnehmen'.

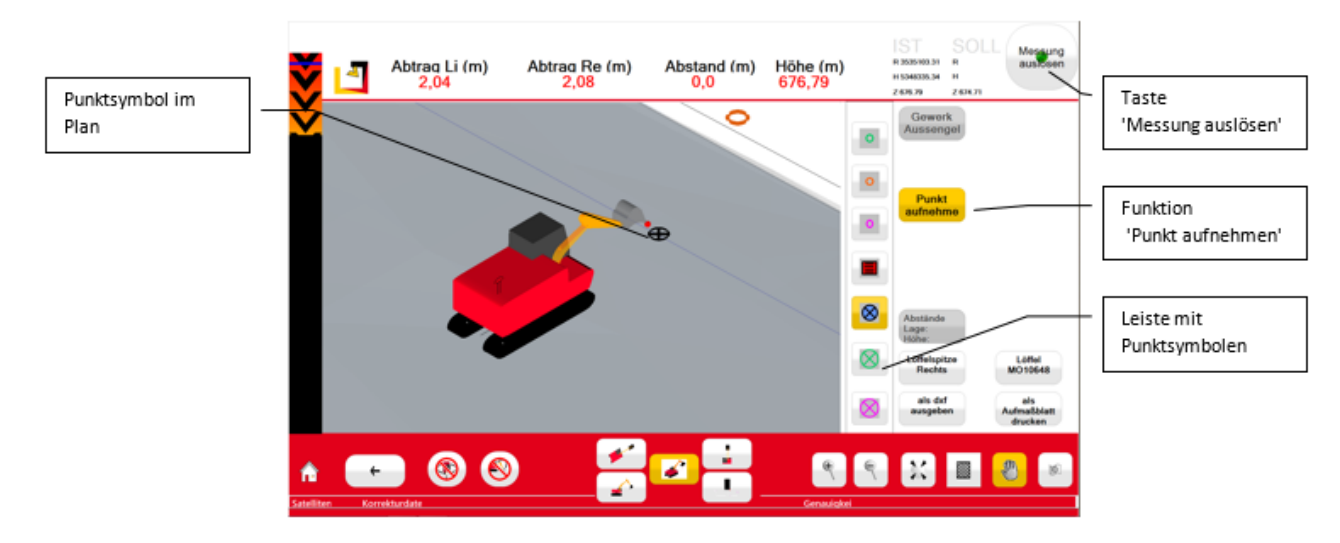

Abb. 20: Navigationsbildschirm, Punkt aufnehmen

- 5. Wählen Sie aus den angezeigten Punktsymbolen das gewünschte Punktsymbol aus.
- 6. Wenn das Symbol in der Taste 'Messung auslösen' grün ist, drücken Sie auf diese Taste um den Punkt aufzunehmen.
- 7. Das Punktsymbol erscheint auf dem Touch-Display an der gewählten Position.
- 8. Tippen Sie nochmals auf die Taste 'Punkt aufnehmen' um die Funktion 'Punkt aufnehmen' zu beenden.

Die aufgenommenen Punkte werden unter der aktuellen Baustelle / dem aktuellen Gewerk gespeichert.

Zum Wiederauffinden des Punkts tippen Sie auf die Taste 'Punkt/Linie auswählen' und dann auf den Punkt. Auf dem Touch-Display werden die Werte für Auftrag/Abtrag, Abstand und Höhe angezeigt.

# <span id="page-42-0"></span>7.8 Linie aufnehmen

Sie können mit dem MTS-NAVI eine Linie oder einen Linienzug im Gelände aufnehmen.

Diese Funktion ermöglicht es Ihnen, mittels der aufgenommenen Linien z.B. eine geplante Baugrube aufzunehmen, die mit Pflöcken abgesteckt ist.

### *Und so nehmen Sie eine Linie mit dem MTS-Navi auf:*

- 1. Wählen Sie den Bezugspunkt an der Löffelspitze (links/mitte/rechts).
- 2. Bewegen Sie die Löffelspitze mit dem gewählten Bezugspunkt exakt an den ersten Punkt der Linie (z.B. Pflock), der aufgenommen werden soll.
- 3. Tippen Sie auf die Taste 'Linie aufnehmen'. Auf dem Touch-Display erscheint im rechten Bildschirmbereich die Bedienoberfläche 'Linie aufnehmen'.

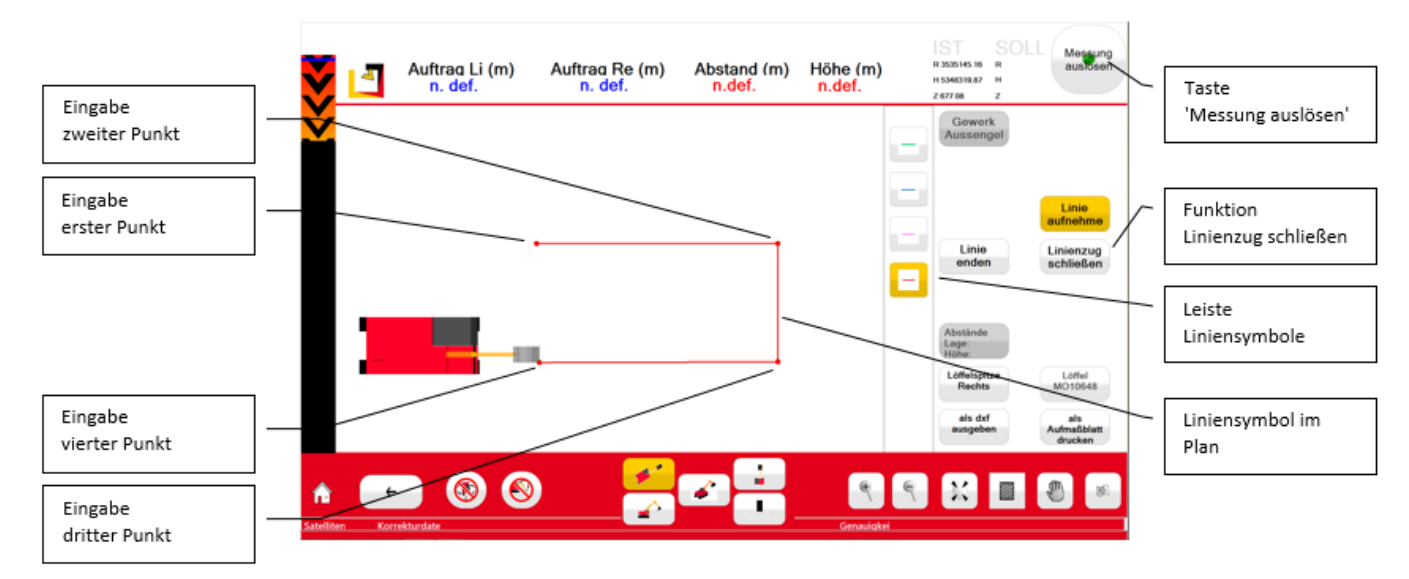

Abb. 21: Navigationsbildschirm, Linie aufnehmen

- 4. Wählen Sie aus den angezeigten Liniensymbolen das gewünschte Liniensymbol aus.
- 5. Tippen Sie auf die Taste 'Linie starten'
- 6. Wenn das Symbol in der Taste 'Messung auslösen' grün ist, tippen Sie auf diese Taste um den ersten Punkt der Linie aufzunehmen. Das Punktsymbol erscheint auf dem Touch-Display an der gewählten Position.
- 7. Fahren Sie den Bagger an die Position, an der der zweite Punkt der Linie aufgenommen werden soll, und bewegen Sie die Löffelspitze mit dem gewählten Bezugspunkt an den zweiten Punkt (Pflock) der Linie.
- 8. Wenn das Symbol in der Taste 'Messung auslösen' grün ist, tippen Sie auf diese Taste um den zweiten Punkt der Linie aufzunehmen.
- 9. Verfahren Sie ebenso mit dem dritten, vierten und weiteren Punkten des Linienzugs.
- 10. Beenden Sie das Aufnehmen für diesen Linienzug am Startpunkt (erster Punkt) durch Tippen auf die Taste 'Linie enden'.
- 11. Tippen Sie nochmals auf die Taste 'Linie aufnehmen' um die Funktion 'Linie aufnehmen' zu beenden.

*Hinweis: Alternativ können Sie den Linienzug schließen indem Sie bereits am letzten Punkt des Linienzugs (in diesem Beispiel Punkt 4) auf die Taste 'Linienzug schließen' tippen. Der erste und der letzte Linienpunkt werden miteinander verbunden.*

12. Tippen Sie auf die Taste 'Punkt/Linie auswählen' und dann auf eine Linie des Linienzugs. Der Linienzug wird farblich gekennzeichnet und auf dem Touch-Display werden die Werte für Auftrag/Abtrag, Abstand und Höhe angezeigt.

Die aufgenommenen Linien / Linienzüge werden unter der aktuellen Baustelle / dem aktuellen Gewerk gespeichert.

In anschließenden Kapitel wird beschrieben, wie Sie Hilfsobjekte mit Bezug auf diesen Linienzug definieren können.

# <span id="page-44-0"></span>7.9 Abstände Lage Höhe, Hilfsobjekte definieren

Mit dieser Funktion des MTS-NAVI können Sie Hilfsobjekte definieren. Dies kann z.B. im Kanalbau sehr hilfreich sein, oder im Straßenbau, wenn Sie einen Randstreifen berücksichtigen müssen.

*Hinweis: Sie können für ein Hilfsobjekt (nur Linien, keine Punkte) einen senkrechten und waagrechten Abstand gleichzeitig definieren.*

# <span id="page-44-1"></span>7.9.1 Abstände Höhe:

Wenn Sie z.B. einen Graben für eine Rohrleitung ausheben wollen, ist im Lageplan zumeist die Rohrsohle der geplanten Rohrleitung eingezeichnet. Sie können nun Hilfsobjekte definieren, also Linien, die in einem bestimmten Abstand parallel über oder unter der geplanten Rohrsohle verlaufen. Auf diese Weise werden Ihnen auf dem Touch-Display z.B. die Tiefe des Grabens, die Splittbettung oder verschiedene Schütthöhen für die Verfüllung des Grabens dargestellt. Anhand dieser Informationen können Sie den Graben exakt ausheben und anschließend wieder auffüllen.

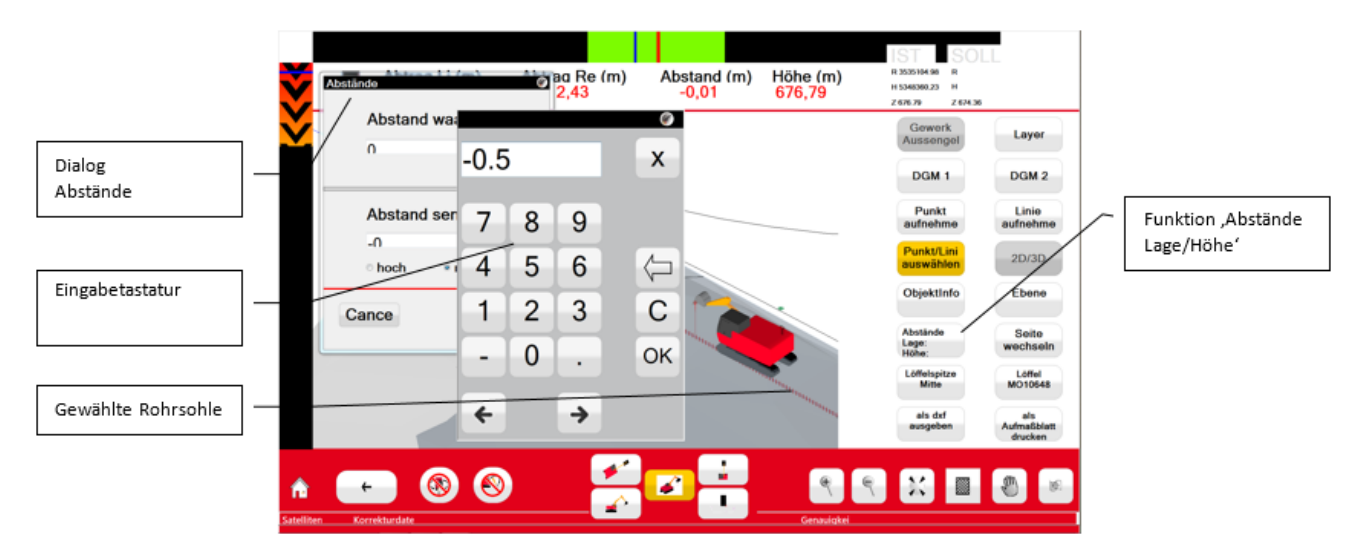

Abb. 22: Navigationsbildschirm, Hilfsobjekte definieren

#### *Und so zeichnen Sie Hilfsobjekte in Ihrem Plan:*

- 1. Tippen Sie auf die Taste 'Punkt/Linie auswählen' und dann auf eine Linie, z.B. auf die geplanten Rohrsohle. Die Linie wird farblich gekennzeichnet.
- 2. Tippen Sie auf die Taste 'Abstände Lage Höhe'. Das Fenster 'Abstände' erscheint auf dem Touch-Display.
- 3. Da das Hilfsobjekt, in diesem Beispiel also der Boden des Grabens, unter der geplanten Rohrsohle liegen soll, tippen Sie im Feld 'Abstand senkrecht' auf 'runter', dann auf das Eingabefeld.
- 4. Geben Sie auf der Tastatur den Wert ein, um den der Boden des Grabens tiefer liegt als die geplante Rohrsohle.
- 5. Bestätigen Sie Ihre Eingabe 2 Mal mit der Taste 'OK'.
- 6. Verfahren Sie ebenso, wenn Sie verschiedene Schütthöhen für das Verfüllen des Grabens definieren wollen.
- 7. Tippen Sie im Feld 'Abstand senkrecht' auf 'hoch', dann auf das Eingabefeld.
- 8. Geben Sie auf der Tastatur den Wert ein, um den die Oberfläche der Schüttlage höher liegt als die geplante Rohrsohle
- 9. Bestätigen Sie Ihre Eingabe 2 Mal mit der Taste 'OK'.

*Beachten Sie bei der Eingabe dass der Wasserlauf des Rohrs angegeben ist und Sie somit den Durchmesser und die Wandstärke des Rohrs berücksichtigen müssen.*

Die Taste 'Abstände Lage Höhe' ist jetzt rot hinterlegt (aktiv) und auf dem Touch-Display erscheint das definierte Hilfsobjekt, in diesem Beispiel also der Boden des Graben, in blau. Die angezeigten Werte für Auftrag/Abtrag, Abstand und Höhe beziehen sich auf das Hilfsobjekt, bis die Taste 'Abstände Lage Höhe' durch tippen deaktiviert wird.

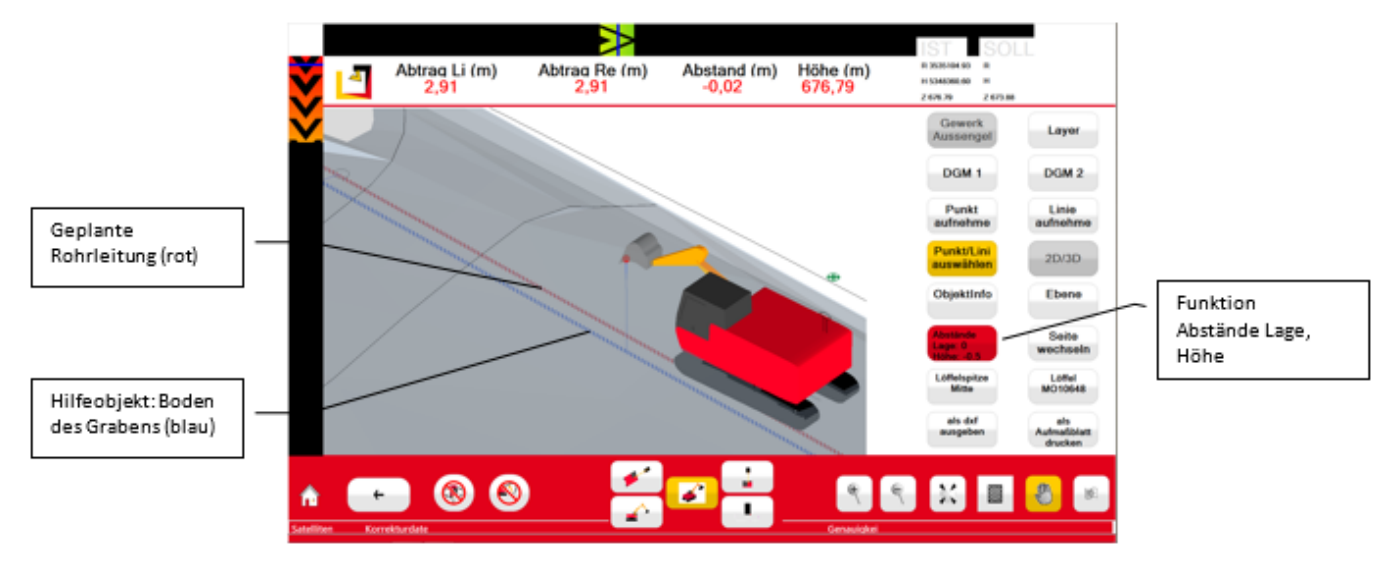

Abb. 23: Navigationsbildschirm, Hilfsobjekt, Abstand senkrecht

# <span id="page-45-0"></span>7.9.2 Abstände Lage

Wenn Sie im Feld 'Abstand waagrecht' auf das Eingabefeld tippen, können Sie ein Hilfsobjekt mit einem waagrechten Abstand zu einer gewählten Linie definieren. Dies kann hilfreich sein, wenn Sie z.B. den Randstreifen einer Fahrbahn definieren wollen.

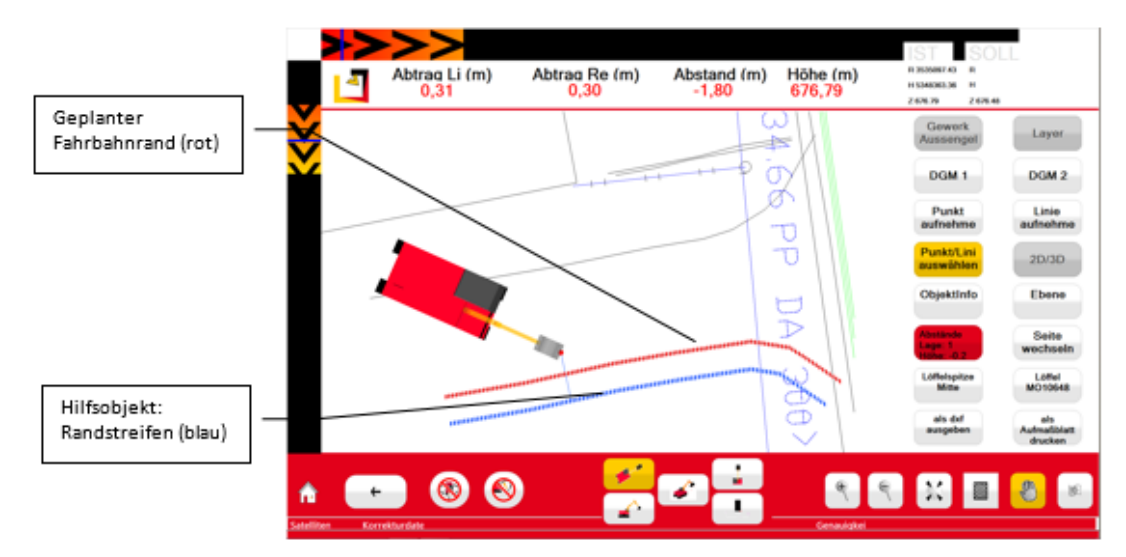

Abb. 24: Navigationsbildschirm, Hilfsobjekt, Abstand waagrecht

# <span id="page-45-1"></span>7.10 Ebene erstellen

Sie können auf unterschiedliche Weise eine Ebene definieren, z.B. die Sohle einer Baugrube.

# *Und so erstellen Sie eine neue Ebene:*

1. Tippen Sie auf die Taste 'Ebene'.

- 2. Das Fenster 'Ebenen' erscheint auf dem Touch-Display.
- 3. Sie können nun entweder
	- a. eine *bereits definierte Ebene* wählen
	- b. oder eine *neue Ebene* definieren.

*Definierte Ebenen sind gekennzeichnet durch die Soll-Höhe und das Datum der Eingabe, also z.B. E\_672.000\_2015-02-07.*

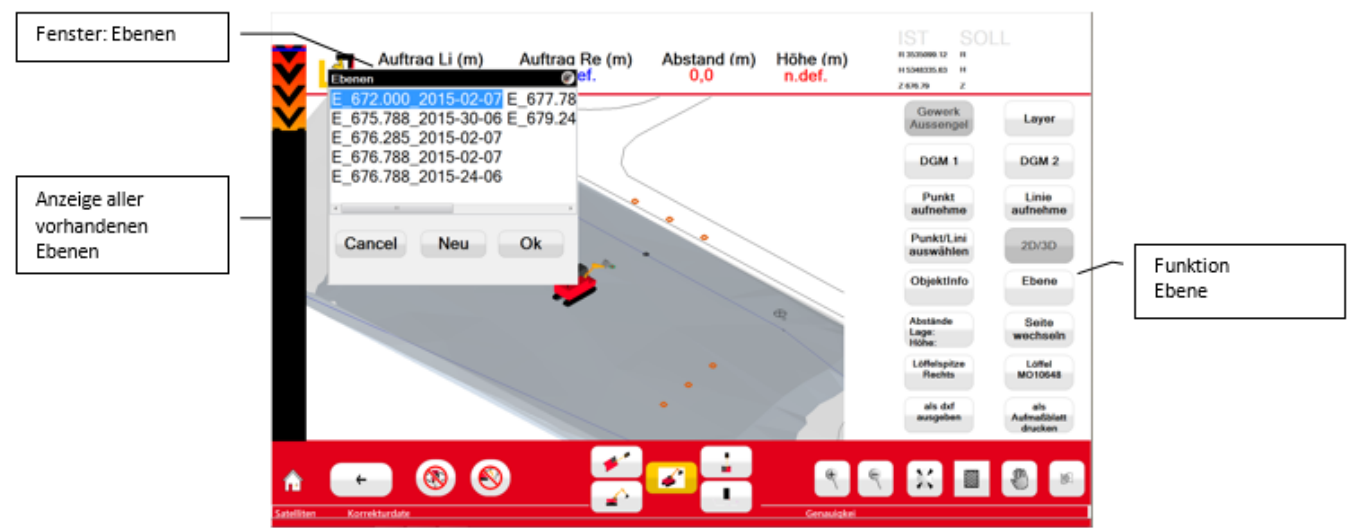

Abb. 25: Navigationsbildschirm, Fenster 'Ebenen'

- 4. Wenn Sie eine bereits definierte Höhe wählen wollen
	- a. tippen Sie im Fenster 'Ebenen' auf eine der angezeigten Ebenen
	- b. und dann auf die Taste 'OK'.

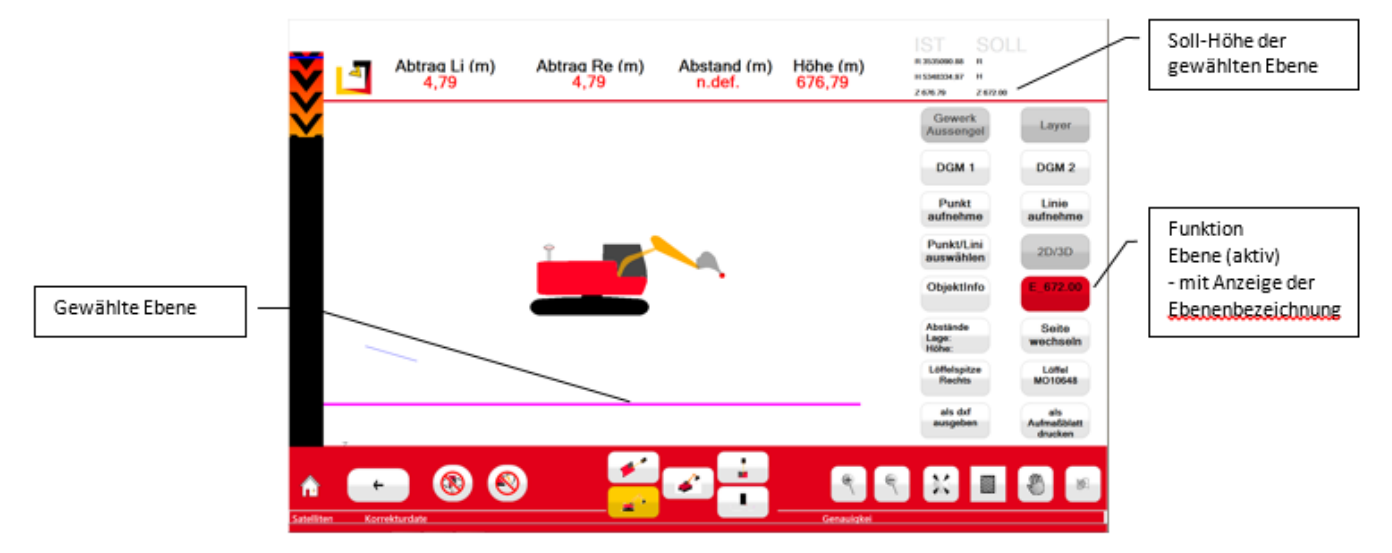

Abb.: Navigationsbildschirm, Ebene

Auf dem Touch Display erscheint die gewählte Ebene als magentafarbene Linie. Die Taste 'Ebene' ist rot hinterlegt und signalisiert auf diese Weise, dass eine Ebene aktiv ist.

*Die Taste 'Ebene' ist so lange aktiv, bis sie durch Tippen deaktiviert wird.*

- 5. Wenn Sie eine neue Ebene definieren wollen
	- a. tippen Sie im Fenster 'Ebenen' auf die Taste 'Neu'.

Das Fenster 'Definition Höhe' erscheint auf dem Touch-Display.

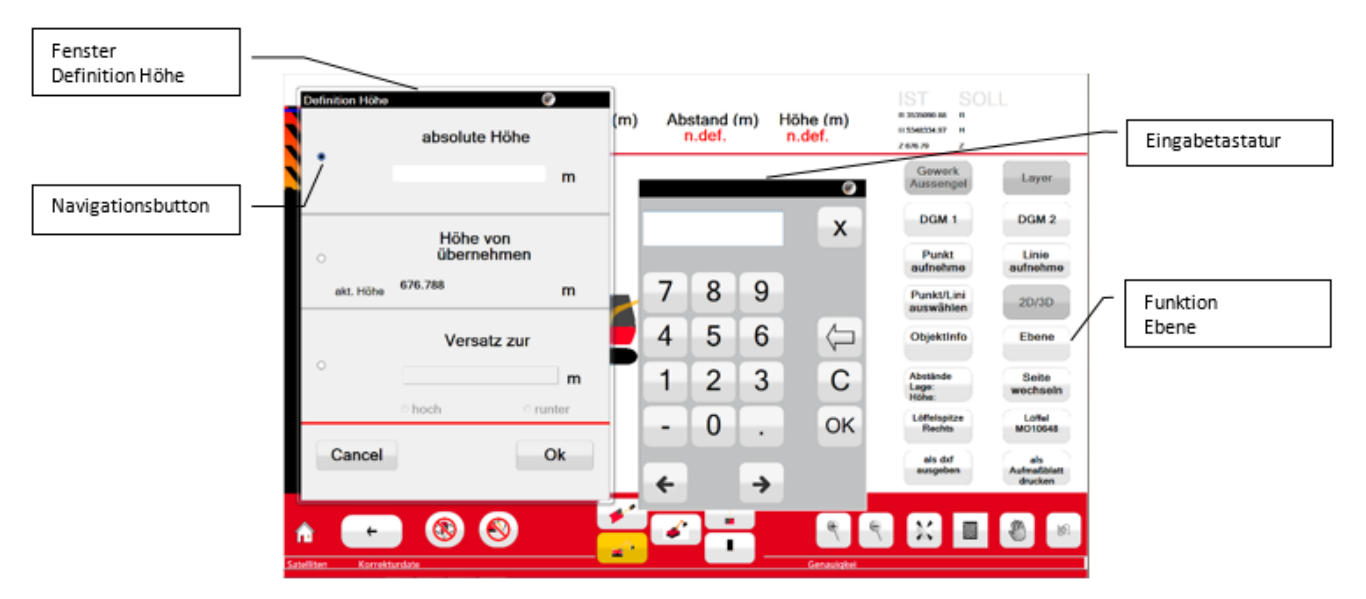

Abb. 26: Navigationsbildschirm, Höhe einer neuen Ebene definieren

Im Fenster 'Definition Höhe' habe Sie 3 Möglichkeiten, die Höhe einer neuen Ebene zu definieren.

6. Wählen Sie über den Navigationsbutton die gewünschte Möglichkeit:

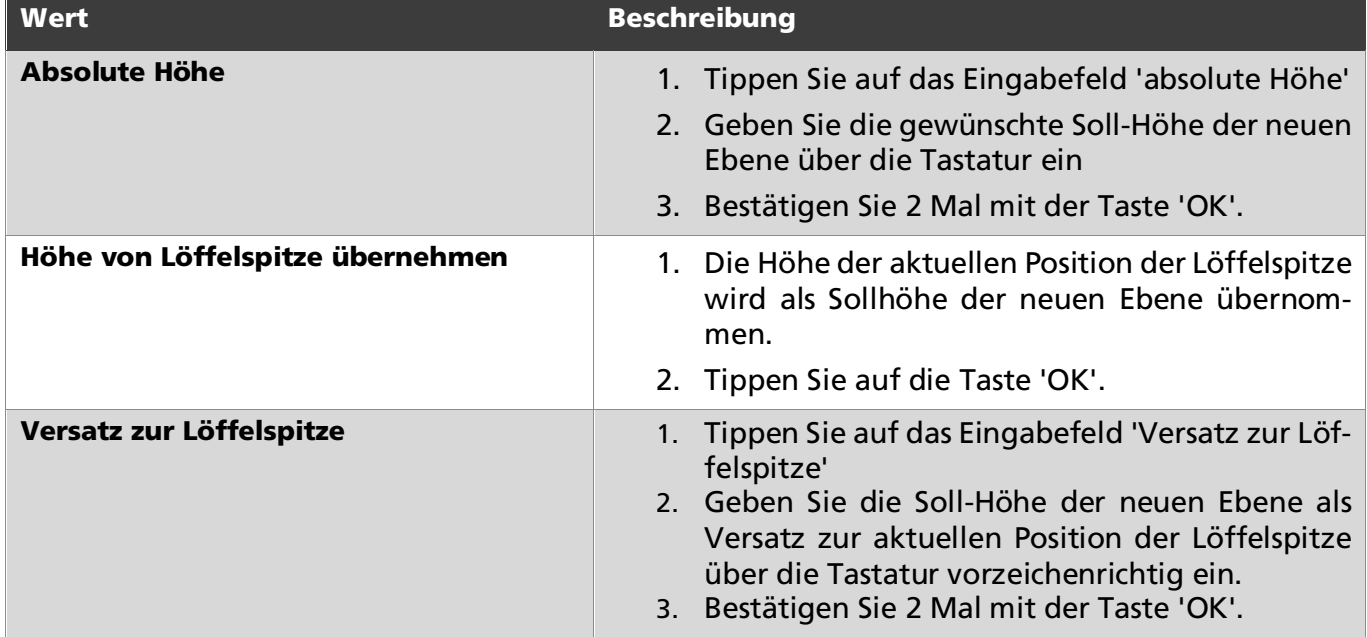

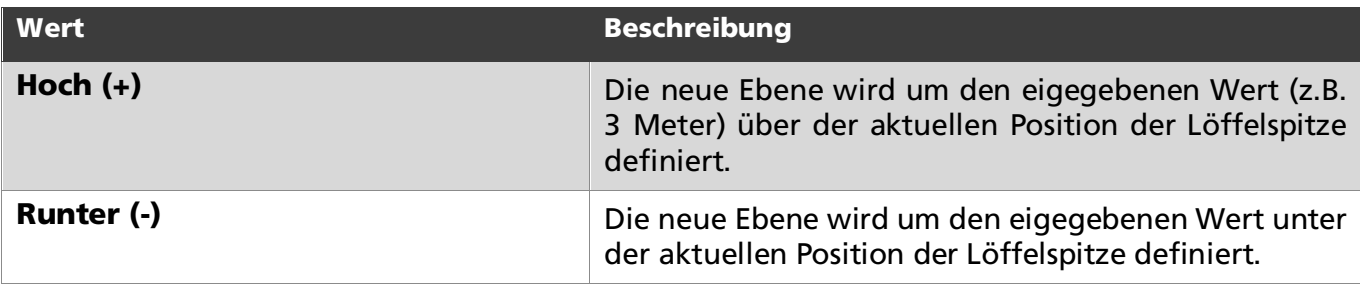

# <span id="page-49-0"></span>Notizen

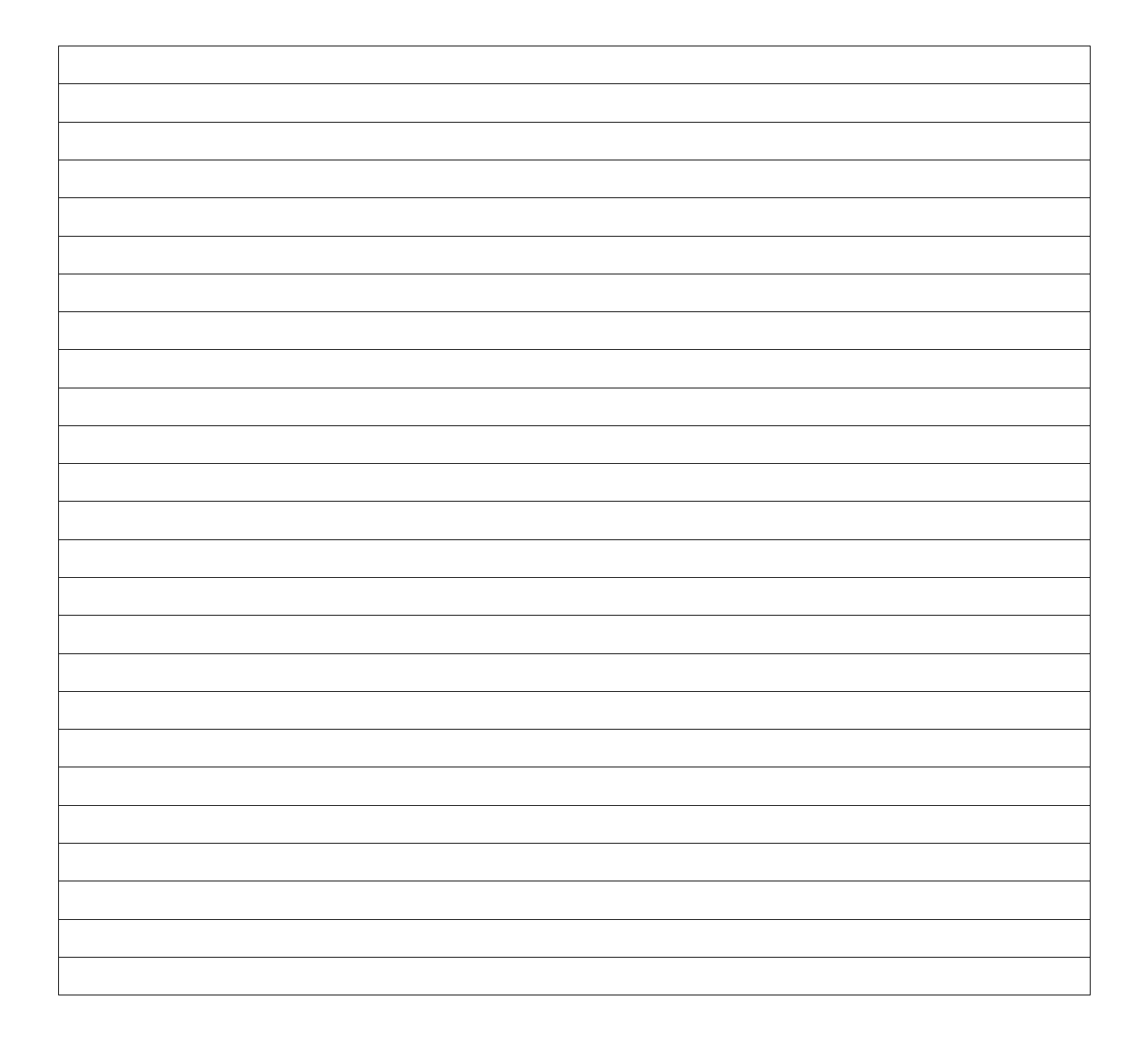